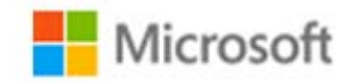

# Azure SQL Database Managed Instance ホワイトペーパー

Published: 2018 年 6 月 29 日 株式会社 システムサポート MASAHIRO YAMAGUCHI KATSUYA ITO

## **著作権情報**

このドキュメントに記載されている情報は、このドキュメントの発行時点におけるマイクロソフトの見解を反映したものです。変 化する市場状況に対応する必要があるため、このドキュメントは、記載された内容の実現に関するマイクロソフトの確約とはみな されないものとします。 また、発行以降に発表される情報の正確性に関して、マイクロソフトはいかなる保証もいたしません。

このドキュメントは情報提供のみを目的としており、明示、黙示、または法律上の保証に関わらず、これらの情報についてマイク ロソフトはいかなる責任も負わないものとします。

お客様ご自身の責任において、適用されるすべての著作権関連法規に従ったご使用を願います。 このドキュメントのいかなる部 分も、米国 Microsoft Corporation の書面による許諾を受けることなく、その目的を問わず、どのような形態であっても、複製 または譲渡することは禁じられています。 ここでいう形態とは、複写や記録など、電子的な、または物理的なすべての手段を含 みます。

ただしこれは、著作権法上のお客様の権利を制限するものではありません。 マイクロソフトは、このドキュメントに記載されて いる内容に関し、特許、特許申請、商標、著作権、またはその他の無体財産権を有する場合があります。別途マイクロソフトのラ イセンス契約上に明示の規定のない限り、このドキュメントはこれらの特許、商標、著作権、またはその他の知的財産に関する権 利をお客様に許諾するものではありません。

© 2018 Microsoft Corporation. All rights reserved.

Microsoft、Active Directory、AZURE、EXPRESSROUTE、HDInsight、Hyper-V、Internet Explorer、Microsoft Dynamics、 MSDN、MSN、Office 365、Outlook、SQL Server、STORESIMPLE、Visual Studio、Windows、Windows PowerShell、およ び Windows Server は、米国 Microsoft Corporation の米国またはその他の国における登録商標または商標です。

このドキュメントに記載されている会社名、製品名には、各社の商標のものもあります。

# <span id="page-2-0"></span>目次

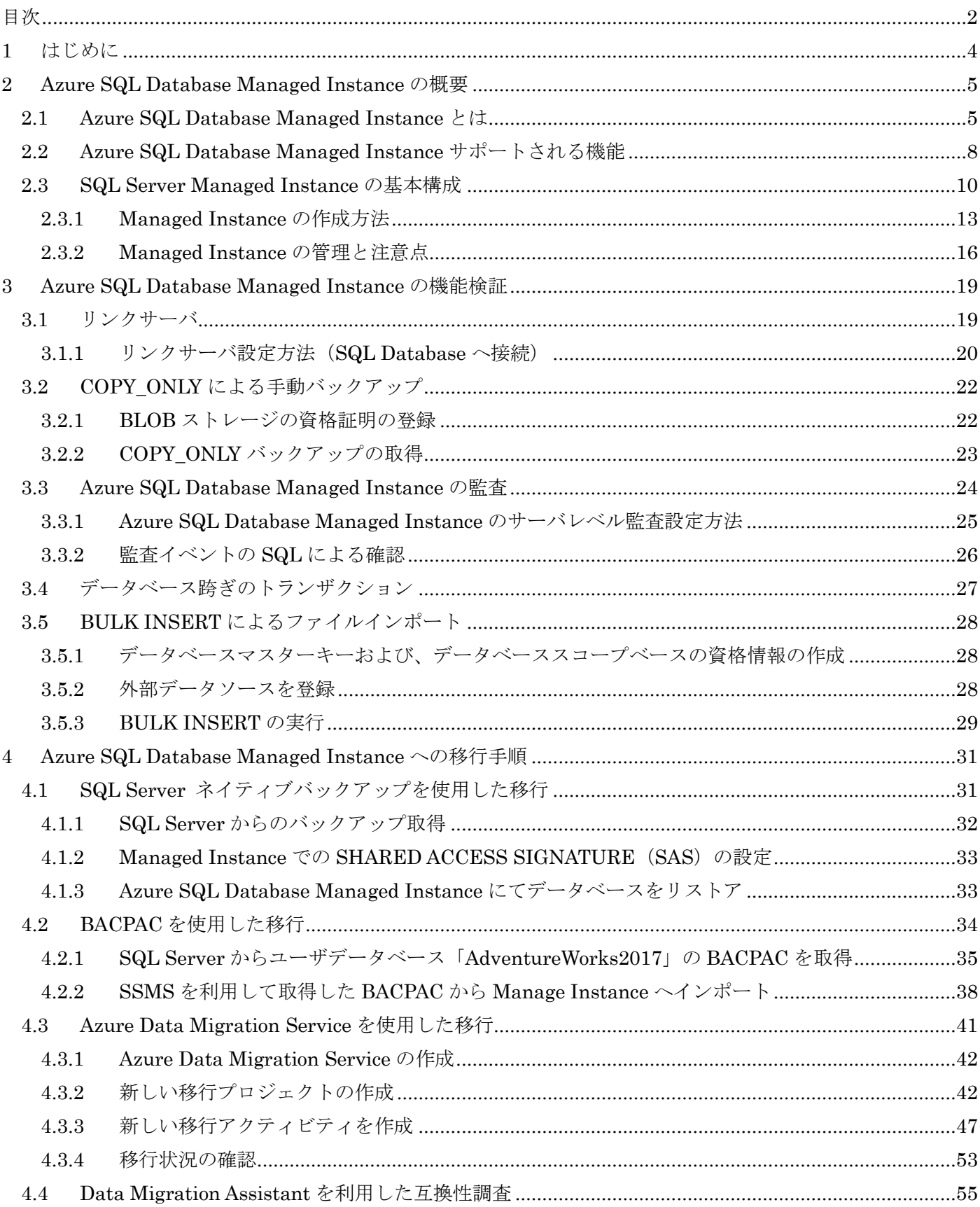

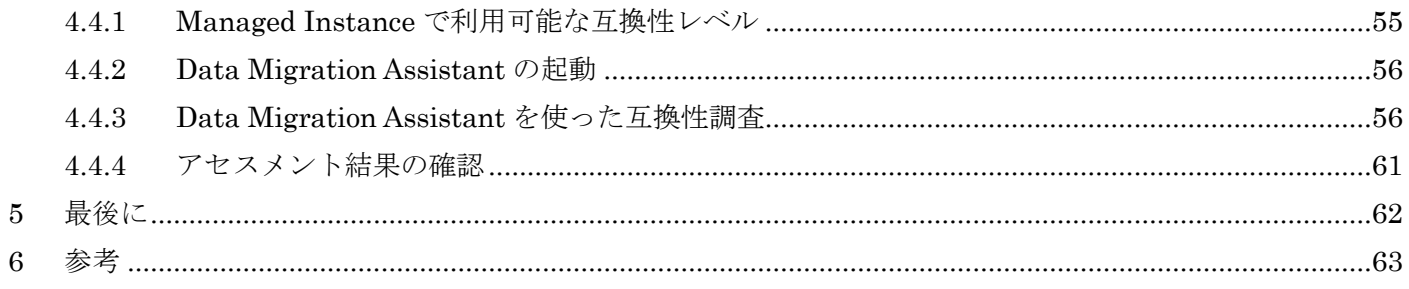

 $\overline{5}$ 

# <span id="page-4-0"></span>1 はじめに

2018 年 5 月、Azure SQL Database に新しい機能、「Azure SQL Database Managed Instance(以下、 Managed Instance)」がリリースされた。この機能により Azure SQL Database (以下、SQL Database) は仮想ネットワーク (以下、VNet)に対応することができるようになり、また、ほぼすべての SQL Server の機能が SQL Database でも提供されることになる。PaaS の特性(修正プログラムの管理、自動 バックアップ、高可用性構成)も損なわれないため、オンプレミスにある既存の SQL Server をクラウド へ移行する際の選択肢として最善の移行先となるであろう。本ホワイトペーパーは、この Managed Instance の概要や移行方法、移行時の注意点などを記載し、オンプレミスの SQL Server のユーザの Managed Instance への移行や、Managed Instance の活用の一助となることを目的としている。

# <span id="page-5-0"></span>2 Azure SQL Database Managed Instance の概要

# <span id="page-5-1"></span>2.1 Azure SQL Database Managed Instance とは

# SQL Databaseの種類

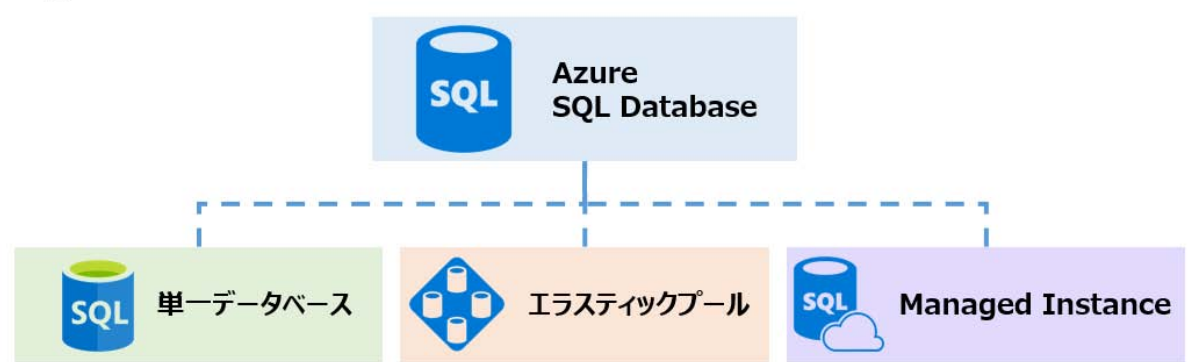

Azure SQL Database Managed Instance (以下、Managed Instance) は、Azure SQL Database (以下、SQL Database)の新しい機能として位置付けられる。これまでの SQL Database に比べ、 オンプレミスの SQL Server との互換性がより高くなっており、Azure 環境への容易なリフト&シフ トを可能とする。また、フルマネージドである PaaS としての特徴も備えており、多くの PaaS のメ リットを享受することができる。セキュリティ面では、VNet に対応しており、プライベート IP ア ドレスで接続を行う。これによりネットワーク的に完全に分離されたセキュリティを確保することが できる。

現在 Azure 上で SQL Server を稼働させる方法は、Azure VM 上で SQL Server を稼働させる「SQL Server on Azure VM」、これまで提供されていた SQL Server の PaaS サービス「SQL Database」、 今回新しく SQL Database の機能としてリリースされた「Managed Instance」が存在する。各環境 の管理範囲と特徴を以下に示す。

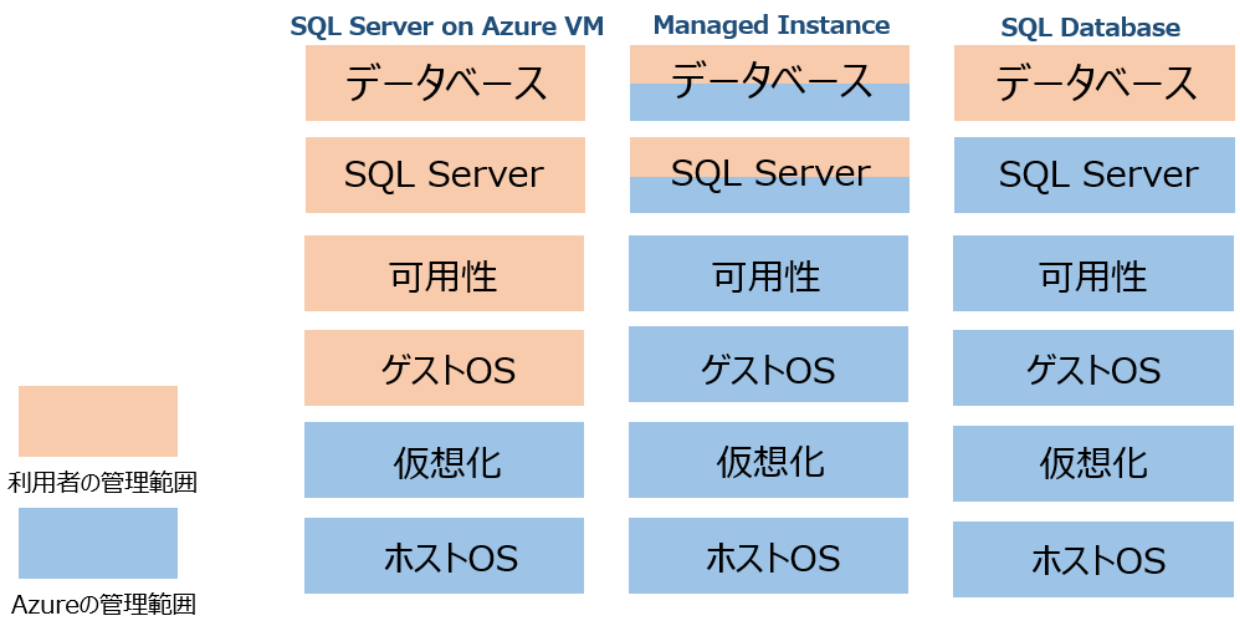

Managed Instance では 2 種類のサービス階層および 2 種類のコンピューティング世代が選択可能と なる。2 種類のサービス階層では、さまざまなワークロードに汎用的に利用可能なサービス階層であ る「汎用目的」、I/O および障害時の復旧の要件が厳しいアプリケーションに最適なサービス階層で ある「ビジネスクリティカル」が存在する。これらのサービス階層ではそれぞれの利用目的に合わせ てストレージや可用性にて異なる特徴を持っている。汎用目的のサービス階層ではリモートストレー ジベースなのに対して、ビジネスクリティカルのサービス階層では高速なローカル SSD ベースで実 装されている。可用性の面では、汎用目的ではリモートストレージベースでの3レプリカ構成(同一 リージョン内に1つのマスターDB と 2 つのレプリカを持つ)であるのに対して、ビジネスクリティ カルでは Always On AG ベースでの 3 レプリカ構成となる。このため、汎用目的では障害発生時リ カバリまで数秒かかるのに対して、ビジネスクリティカルでは数ミリ秒でのリカバリが可能である。 導入するシステムの特性に合わせてそれぞれのサービス階層を選定することが望ましい。(2018 年 6 月プレビュー時点では、サービス階層は「汎用目的」のみ利用可能)

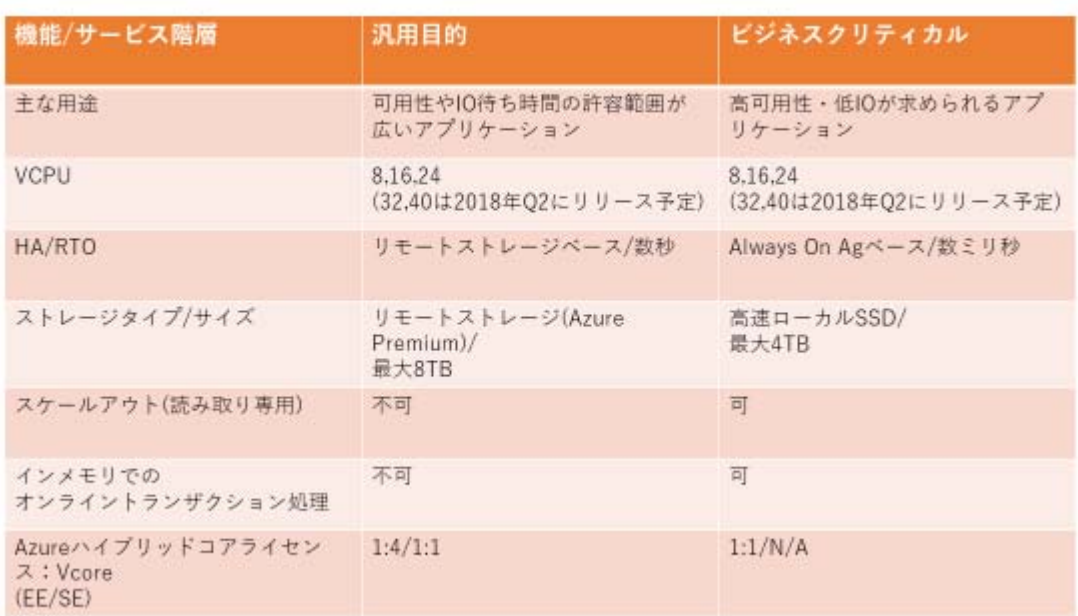

コンピューティング世代は Gen4、Gen5 が用意されている。いずれも SQL Server 2017 ベースのエ ンジンを利用できるようになっており機能に対する差はない。導入するハードウェア要件に合わせ、 選定することが望ましい。(2018 年 6 月時点では、Gen5 は東日本リージョンでは利用できない)

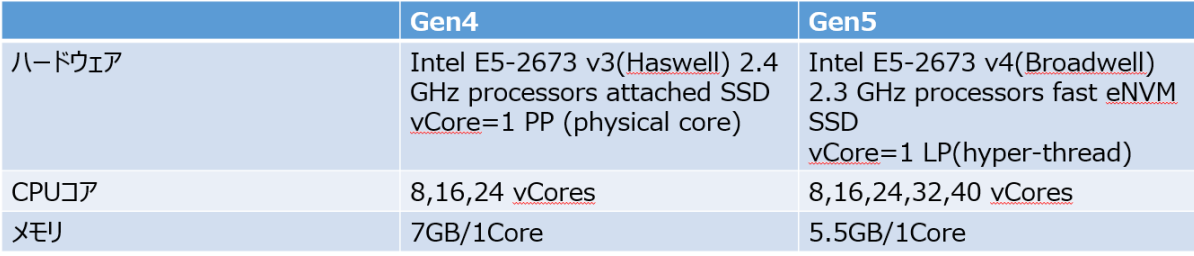

また、ソフトウェアアシュアランス (SA)付きのライセンスを保有しているユーザは、SQL Server のライセンスの利用により Managed Instance のコストを節約ができる「Azure ハイブリッド特典」 を利用可能である。

- Standard ライセンス 1 コアにつき、汎用目的の 1 仮想コアを利用可能。
- Enterprise ライセンス

1 コアにつき、汎用目的の 4 仮想コア/ビジネスクリティカルの 1 仮想コアを利用可能。 「Azure ハイブリッド特典」の詳細に関しては以下の URL を参照のこと。

<https://azure.microsoft.com/ja-jp/pricing/hybrid-benefit/>

## <span id="page-8-0"></span>2.2 Azure SQL Database Managed Instance サポートされる機能

Managed Instance でサポートされている機能は以下の URL を参照のこと。

- ⚫ 機能の比較: Azure SQL Database と SQL Server <https://docs.microsoft.com/ja-jp/azure/sql-database/sql-database-features>
- Azure SQL Database マネージ インスタンスと SQL Server の T-SQL の相違点 [https://docs.microsoft.com/ja-jp/azure/sql-database/sql-database-managed-instance-transact](https://docs.microsoft.com/ja-jp/azure/sql-database/sql-database-managed-instance-transact-sql-information)[sql-information](https://docs.microsoft.com/ja-jp/azure/sql-database/sql-database-managed-instance-transact-sql-information)

本章では上記 URL より一部を主要なポイントとして抜粋し、SQL Server、SQL Database および Managed Instance の機能に関して比較を記す。

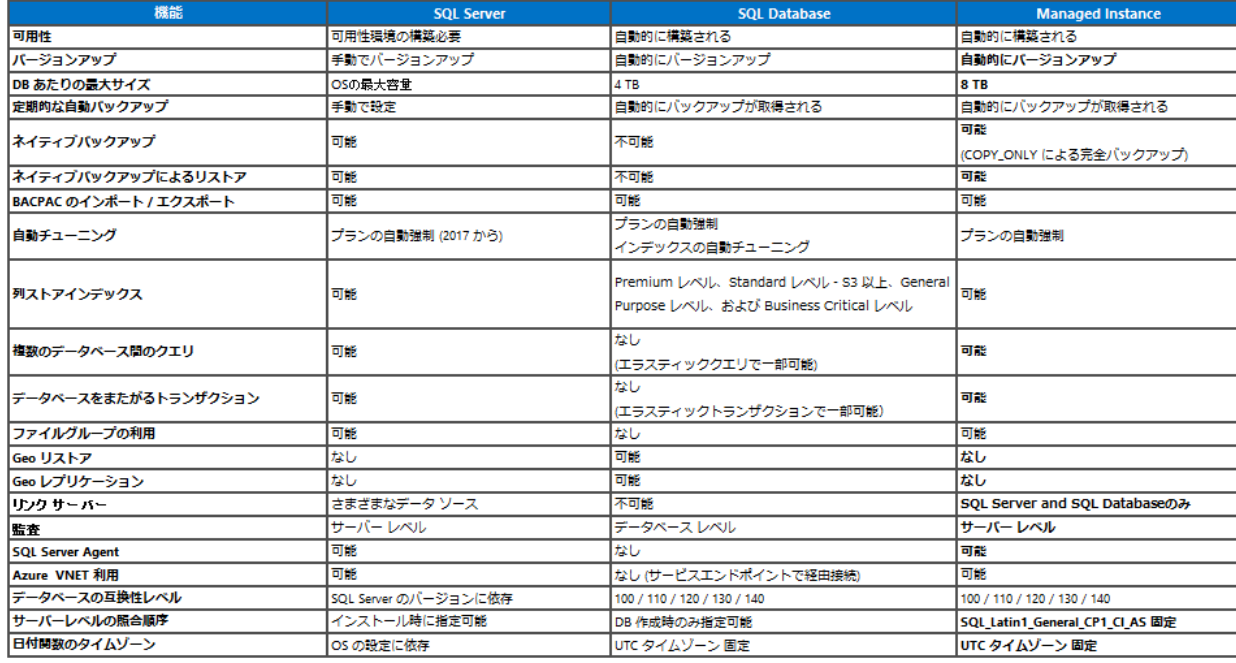

以下、Managed Instance で利用できない機能に関して、代わりとなる方式を考察する。

● SQL Server Integration Services (SSIS)

Managed Instance では SSIS をインストールして利用できない。このため、SQL Server のア プリケーションとして SSIS を利用している場合は、Azure Data Factory でその機能を置き換 えるような方式を検討する。特に、より簡単に SSIS のパッケージをマネージドの環境にリフト するには Azure Data Factory version2 (以下、ADF v2) を利用することが望ましいと考えら れる。SSIS を ADF v2 へ移行することにより SSIS のプログラムと実行環境に対して、低い TCO と可用性、拡張性を得ることが可能である。

## ⚫ SQL Server Analysis Services

- 移行対象となる SQL Server 上に OLAP モデルなどを構築するため、SQL Server Analysis Services を利用している場合、Managed Instance へ移行するタイミングで、OLAP モデルを Azure Analysis Services への移行を検討する。ただし、Azure Analysis Services は 2018年6 月現在で、OLAP モデルとして表形式のみしかサポートされておらず、多次元モデルやマイニン グの移行先にとしては対応する Azure サービスが存在しない為、注意が必要である。
- SQL Server Reporting Services (SSRS) SQL Server Reporting Services を利用している SQL Server を Managed Instance で移行する 場合には、SSRS の代わりに Power BI によって機能を置き換えられないかを検討する。

上記のように SSIS、SSAS、SSRS ともに変わりとなるようなサービスが Azure 上には展開されて いるため、第一にこれらの利用ができないか確認することが望ましいと考える。しかしながら利用の 検討の結果、代替え案が受け入れられない場合には、Azure 上に上記のサービスを利用するための SQL Server on VM を起動し利用することは可能である。

## <span id="page-10-0"></span>2.3 SQL Server Managed Instance の基本構成

Managed Instance は VNet 上に起動させる必要がある。VNet 上に起動させることによりネットワ ーク的に完全に分離された環境を実現する。これまであった SQL Database とは異なりパブリック IP を付与することはできず、アプリケーションは基本的に Managed Instance が有するプライベー ト IP に接続を行うことになり、インターネットから直接 Managed Instance へ接続を行う事が出来 ない。このため、Managed Instance へ接続を行うアプリケーションについては、Managed Instance が起動している VNet へアクセスする必要がある。Managed Instance を起動する場合には VNet 上に Managed Instance 専用のサブネットを作成する必要がある。Managed Instance を配置 する VNet 上のサブネットの要件と、アプリケーションと Managed Instance が起動している VNet の接続方法を以下に記す。

## Managed Instance を起動するサブネットの要件

- サブネットは /24~ /28 を使用
- 最大で 256 個の IP が使用される可能性がある
- サブネットは MI 専用にする (複数の MI を同一のサブネットに配置は可能)
- MI のサブネットには「0.0.0.0/0」の次ホップを「Internet」にするルートテーブルを設定
- MI のサブネットは、サービスエンドポイントを無効の状態にする
- MI のサブネットは、ネットワークセキュリティグループ (NSG) を設定しない

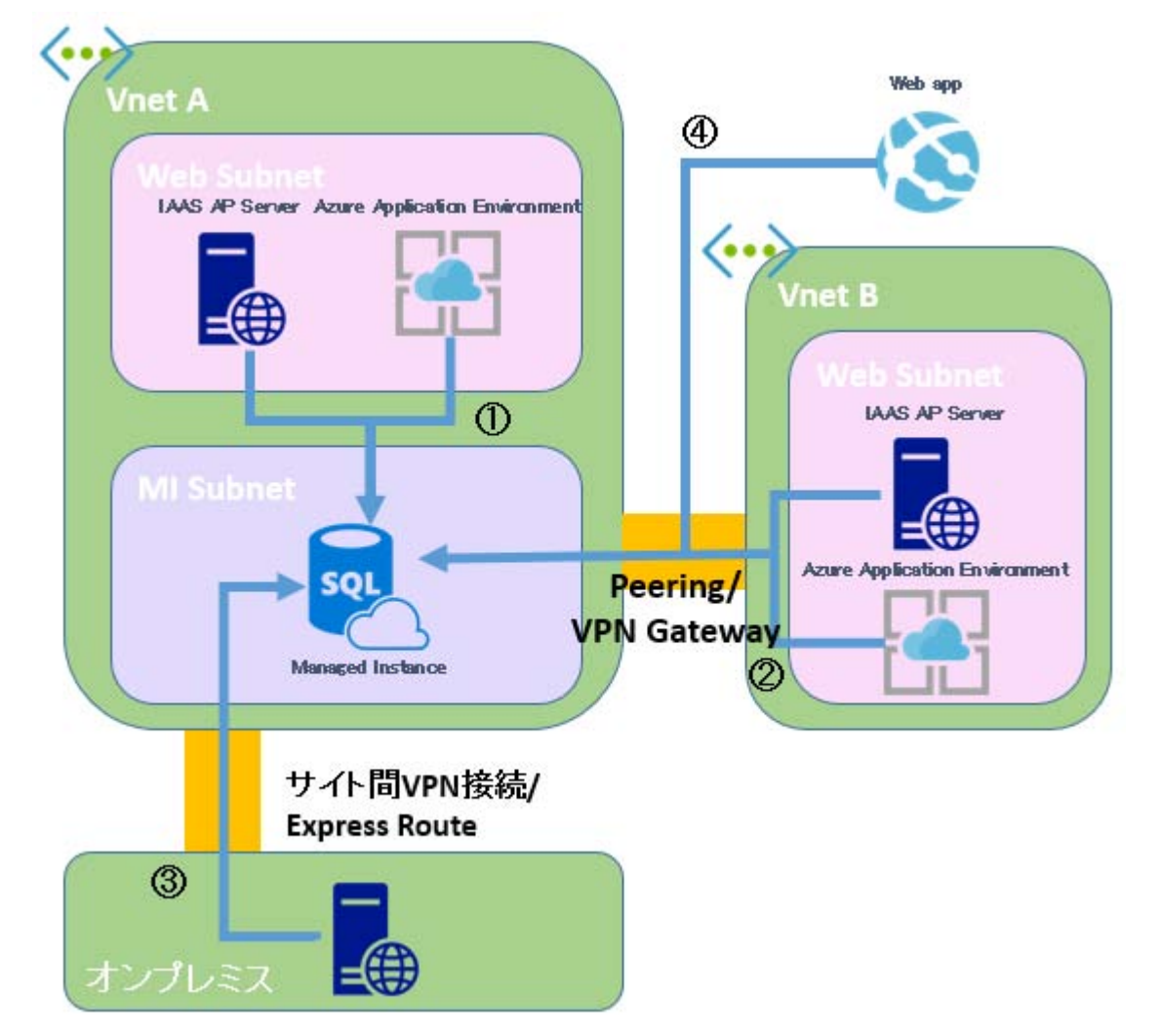

## アプリケーションと Managed Instance が起動している VNet の接続方法

● 同じ VNet 内のアプリケーション接続 (①)

同じ VNet 内の仮想マシンは、異なるサブネット内にあっても、直接相互接続が可能である。 このため、Managed Instance に必要な接続文字列を設定することで、接続を完了することが可 能である。一方で接続が確立できない場合には、サブネット上のネットワークセキュリティグル ープの設定を確認することが望ましい。設定されているネットワークセキュリティグループで は、SQL のポート 1433 と、リダイレクト用のポート範囲 11000-12000 で、アウトバウンド接 続を開く必要がある。

**● 異なる VNet 内のアプリケーション接続 (②)** 

Managed Instance が起動している VNet と異なる VNet 上のアプリケーション間で接続を行う 場合、Managed Instance が起動している VNet に対して、アプリケーションがアクセスできる ようにする必要がある。VNet 間で通信を行う場合には以下の 2 つの方法が存在する。

➢ VNet Peering

➢ VPN Gateway

VNet Peering では Azure 内のバックボーン ネットワークが使用されるため、同一 VNet 内の 仮想マシンとの接続同様、VNet Peering 経由の仮想マシンであっても接続や通信に遅延が発生 することはない。異なるリージョン間のネットワーク接続 (Global VNet Peering) の制約によ り MI に接続することができない、同じリージョン内のネットワークに制限される。

● オンプレミス アプリケーションを接続 (3)

Managed Instance は、プライベート IP アドレスを介してのみアクセスが可能である。このた め、オンプレミスのマシンからアクセスを行う場合には、アプリケーションと Managed Instance の VNet にサイト間接続を確立する必要がある。オンプレミスと Azure VNet 間のサ イト間接続では以下の 2 つの方法が存在する。

- ➢ サイト間 VPN 接続(Point to Site・Site to Site での接続可)
- ➢ ExpressRoute 接続
- VNet 対応していないサービスを接続 (4)

Managed Instance は、プライベート IP アドレスを介してのみアクセスが可能である。PaaS サービスなどからアクセスするには、VNet 統合・統合ランタイムなどを利用し Managed Instance との接続を確立する必要がある。

## <span id="page-13-0"></span>2.3.1 Managed Instance の作成方法

本章では Azure Portal より Managed Instance を作成する方法を記載する。

## 2.3.1.1 VNet の作成

Azure Portal より「仮想ネットワーク」を選択し「追加」を押下、仮想ネットワーク作成 画面にて、P9.「Managed Instance を起動するサブネットの要件」で記載した要件に沿っ た Vnet を作成する。

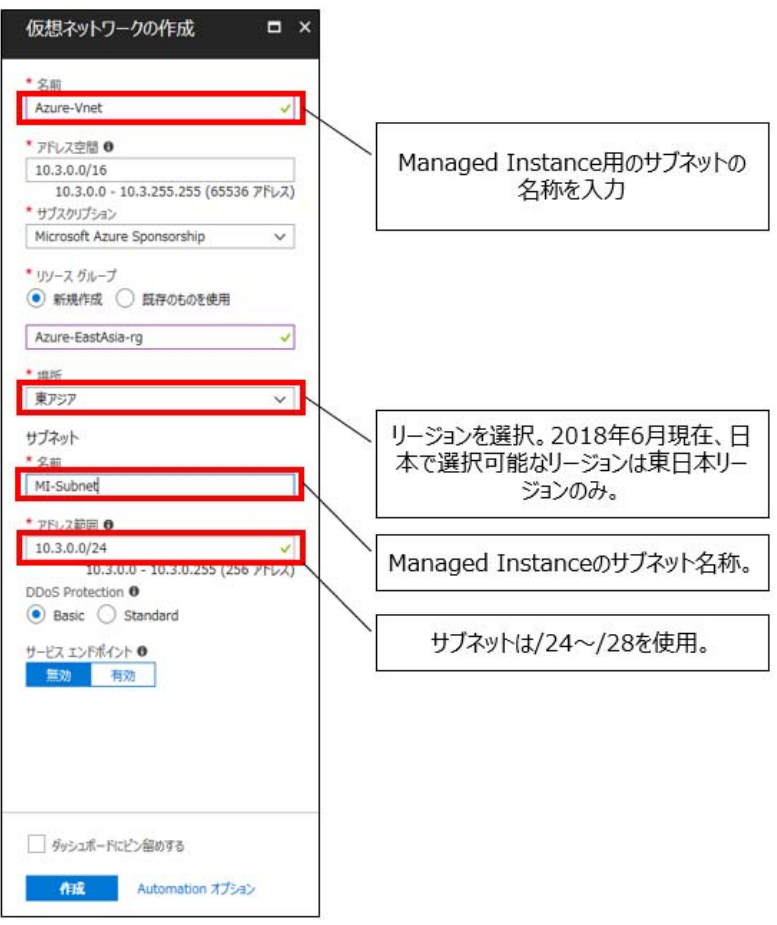

作成されたサブネットを確認する。

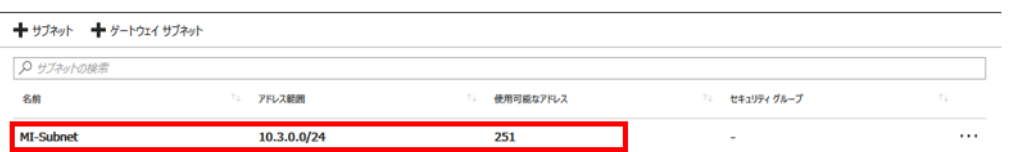

このサブネットは Managed Instance 専用のサブネットとなるため、その他のサービスを 起動する等は行わない。ただし、複数の Managed Instance をこのサブネットへ配置する ことは可能である。

2.3.1.2 ルートテーブルを設定とサブネットの割り当て

Managed Instance 専用のサブネットにルートテーブルを作成し、作成したルートテーブ ルを Managed Instance 専用のサブネットへ割り当てる。まずはルートテーブルを作成す るため、Azure Portal より「ルートテーブル」選択し、追加を押下。ルートテーブルの作 成画面にて、作成を行う。

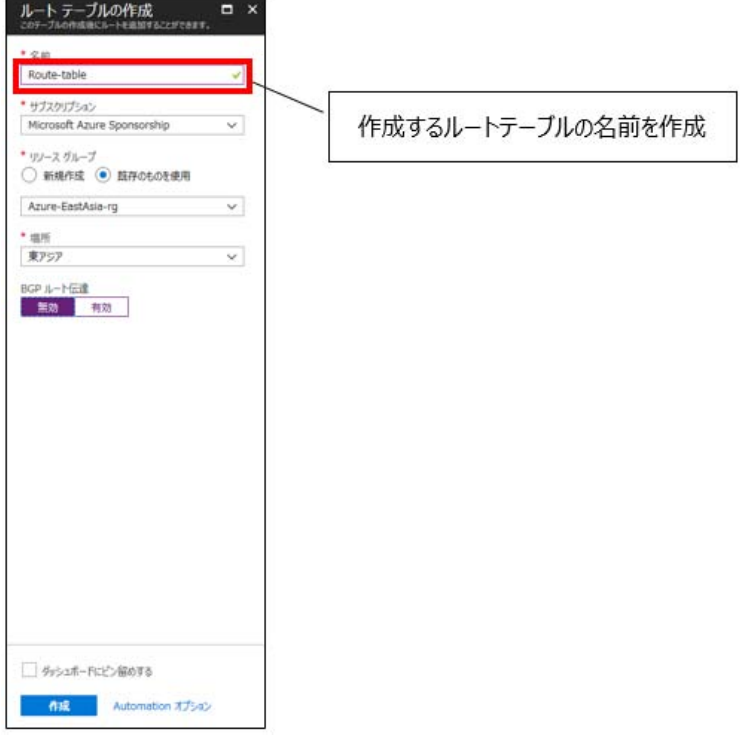

P9.「Managed Instance を起動するサブネットの要件」の作成要件に合わせた、ルートの 追加を行う。

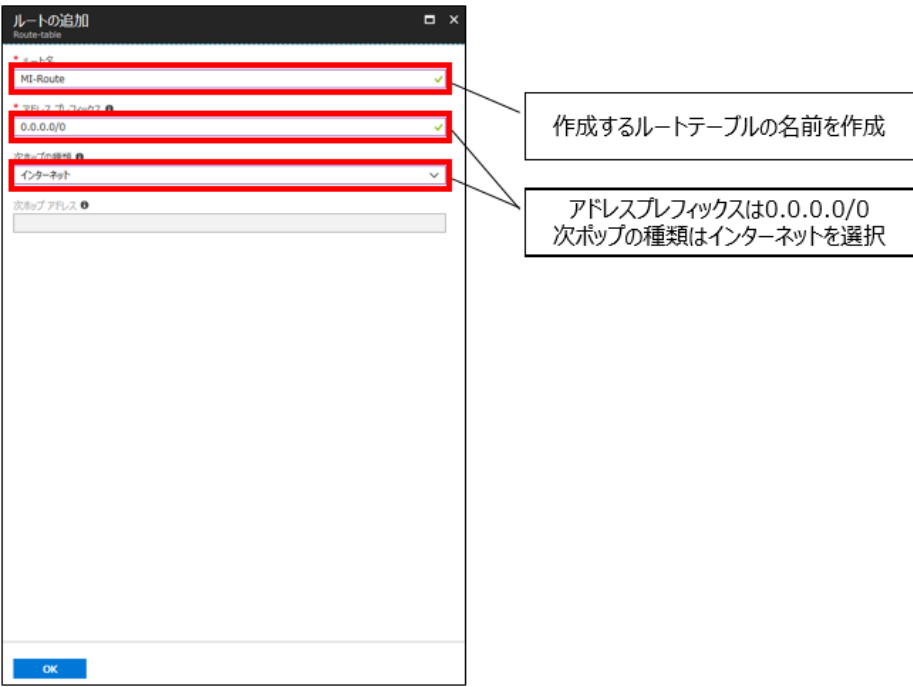

ルートの追加を行ったルートテーブルを Managed Instance 用のサブネットへ割り当てを 行う。

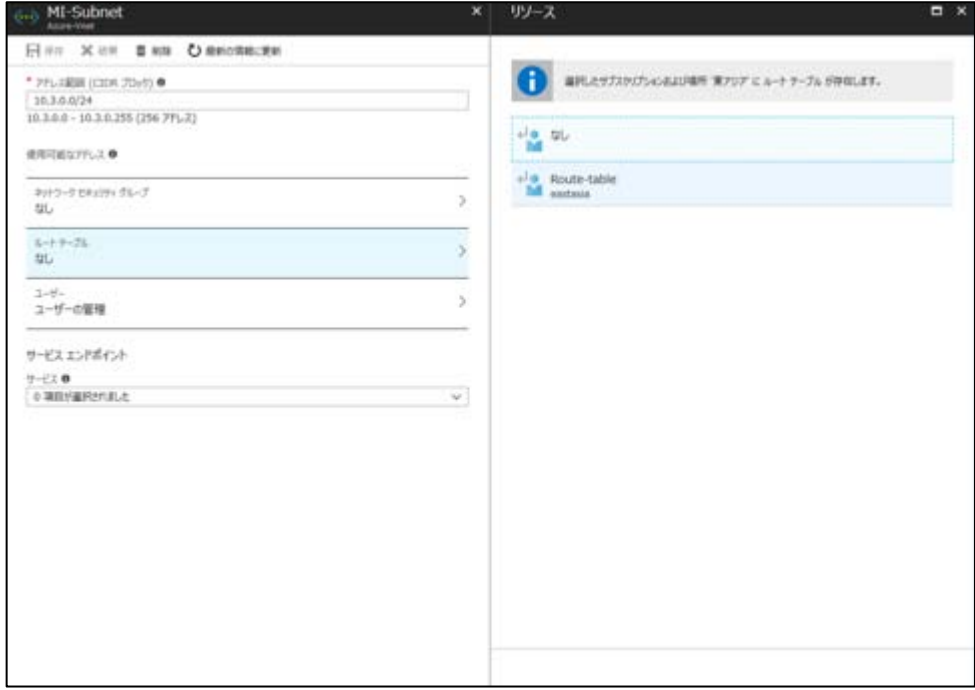

## 2.3.1.3 Managed Instance の作成

Managed Instance の作成では Azure Portal より「SQL マネージドインスタンス」を選 択し、「追加」を押下、Managed Instance の作成を行う。

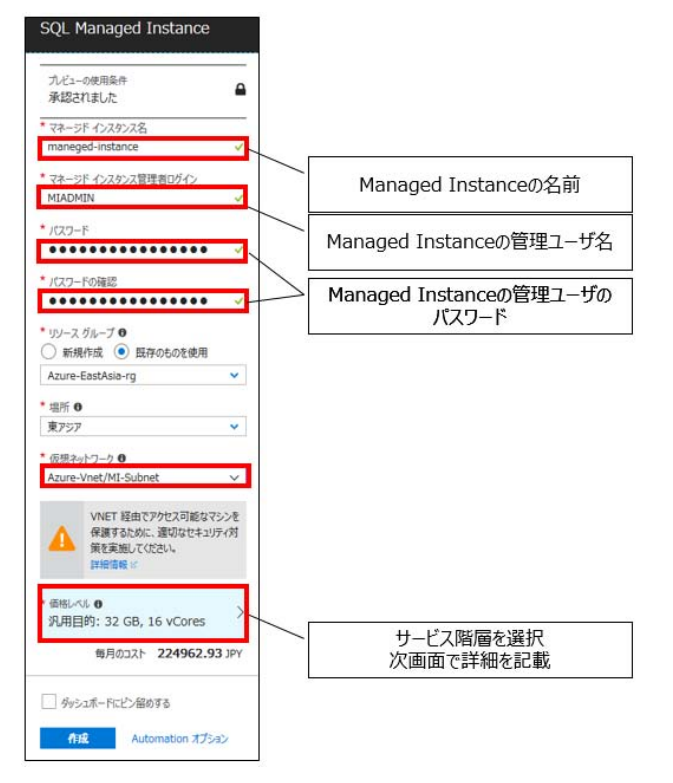

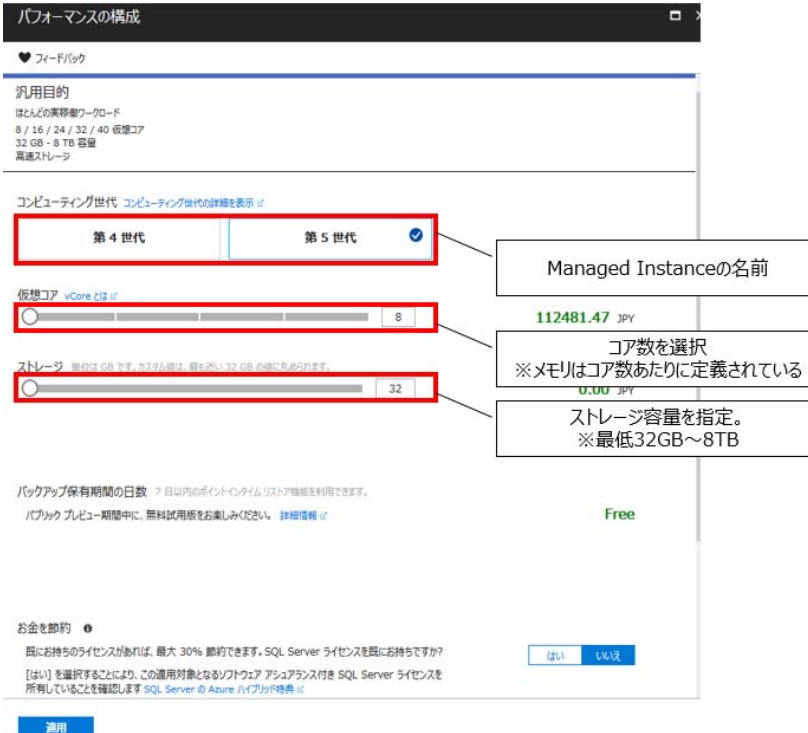

#### <span id="page-16-0"></span>2.3.2 Managed Instance の管理と注意点

2.3.2.1 データベースの作成

Managed Instance では 1 つのインスタンスにつき、最大 100 個までデータベースの作成 が可能である。通常の SQL Server 同様以下のコマンドで、Database の作成を実施す る。

## CREATE DATABSE [<データベース名>] COLLATE <照合順序>

ファイル/ファイルグループの追加や DB のプロパティの設定変更が必要な場合には、デー タベースの作成後に作業を行う。また、複数のログファイル(ldf)を追加することはでき ない。インスタンスごとの使用可能なファイル数、すなわち Managed Instance 内の全デ ータベースの合計ファイル数は 280 となる。

2.3.2.2 サービス階層「汎用目的」のインスタンスのストレージ性能

Managed Instance では1インスタンスあたり最大で 8TB をデータファイル、すなわちデ ータベースの利用可能な領域として利用することが可能である。一方で、Managed Instance で作成したデータベース上の各データファイルは作成したデータファイルの容量 に合わせて、128GB/256GB/512GB/1TB/4TB のいずれかのディスク(Premium Storage)に配置されることになる。このため、1インスタンスあたりではデータベース として最大で 8TB の容量までしかデータファイルを配置し利用することができないが、 Managed Instance として、このデータファイルが配置されるディスクの総容量は最大で 35TB まで確保される可能性がある。これは最小ディスクのサイズ 128GB と「2.3.2.1 デ ータベースの作成」の項で記した、Managed Instance 最大合計ファイル数である 280 か

らも計算で求める事が可能である。[最小ディスク 128GB×最大ファイル数 280 ファイル =35,840GB(最大 Premium Storage 容量)]。

データファイルが配置される各ディスクに関しては、性能がそれぞれ異なる。このため、 初期構築の段階で、データファイルの容量とディスク性能を把握し、初期サイズを設定す ることが望ましい。例えば 10GB のデータを格納する場合、初期サイズ 100GB のデータ ファイルだとスループットは 100MB/sec になるのに対して、初期サイズ 200GB のデータ ファイルだとスループットは 125MB/sec となる。このような事象が発生するのは、デー タファイルのサイズが 100GB の場合は 128GB のストレージに配置されるが、200GB の 場合は 256GB のディスクへ配置されるためである。

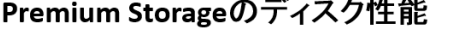

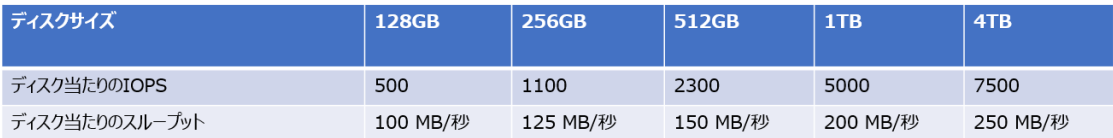

Managed Instance ではデータファイルを作成するタイミングで割り当てが行われる Premium Storage のディスクの容量(1インスタンスあたり Premium Storage の総量が 最大 35TB)と、データファイルそのものの容量(1インスタンスあたりデータファイル の総量が最大 8TB)の2つの容量が存在することになるが、料金の課金対象となるのは後 者の作成を行ったデータファイルの総容量となる。

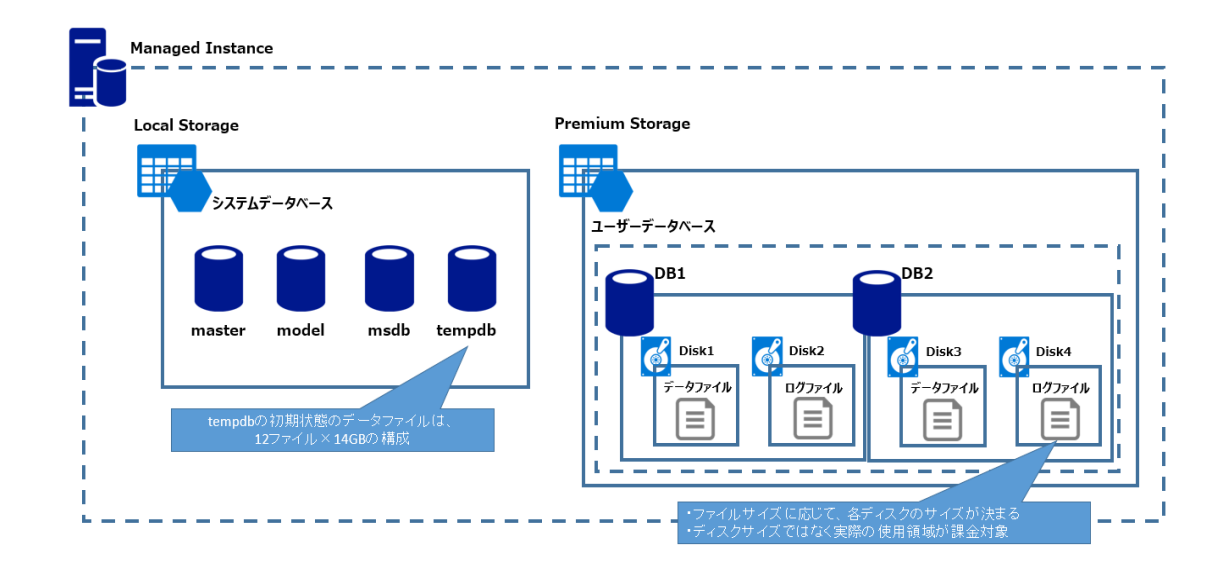

#### 2.3.2.3 照合順序

Managed Instance のインスタンスの照合順序は「SQL\_Latin1\_General\_CP1\_CI\_AS」 で固定されており、システムデータベースと tempdb の照合順序はインスタンスの照合順 序となる。一方でユーザデータベースの照合順序については任意の設定に変更可能とな る。このため、一時テーブル等の利用の際に非 Unicode 文字列型(char/varchar)を利用 する場合は、包含データベースの利用などを検討する必要がある。

2.3.2.4 タイムゾーン

2018 年 6 月現在 Managed Instance では日本のタイムゾーンに対応していない。日付関 数(GET DATE)などで日付を取得する場合、UTC の日付時刻の取得となる。このた め、ローカルタイムゾーンでの日付取得を行う際は、タイムゾーンに対しての考慮が必要 となる。[日本時間(JST)の場合、9時間をプラスする。]

2.3.2.5 自動で取得されるバックアップと手動バックアップ

SQL Database と同様にデータベースを作成すると自動的にバックアップの取得が行われ る。自動バックアップは 7 日~35 日の間で保持期間を設定可能となっており、同一のサ ーバ内にデータベース名を指定して、ポイントインタイムリストアが可能である。 また、Managed Instance では「COPY\_ONLY」オプションを指定して、利用者の任意の タイミングで「BACKUP DATABASE」の実行が可能である(差分/ログバックアップを 取得することはできない)。取得したバックアップに関しては Managed Instance にリス トアすることが可能である。「COPY\_ONLY」による手動バックアップについての手順は 後述する。

# <span id="page-19-0"></span>3 Azure SQL Database Managed Instance の機能検証

本章では Managed Instance のいくつかの機能に対して、使用方法などを説明する。特にこれまでの SQL Database では利用できなかった機能を中心に以下の機能について説明を行う。

- ⚫ リンクサーバ
- COPY ONLY による手動バックアップ
- Azure SQL Database Managed Instance の監査※SQL Database でもデータベースレベルの監査は可 能
- データベース跨ぎのトランザクション実行
- ⚫ BULK INSERT ※本機能は SQL Database でも利用可能

## <span id="page-19-1"></span>3.1 リンクサーバ

Managed Instance では SQL Server と SQL Database に対してリンクサーバを設定することが可能 である。リンクサーバを利用することで、接続しているデータベースとは異なるデータベースのデー タを参照、更新、データのインサートなどを行うことが出来る。これまでの SQL Database ではこ の機能は利用することが出来なかったが、Managed Instance ではこの機能を利用することができる ようになっている。本章では SQL Server Management Studio(以下、SSMS)を利用して Managed Instance から SQL Server や SQL Database へのリンクサーバ経由で DML の実行を行う手順を記 載する。

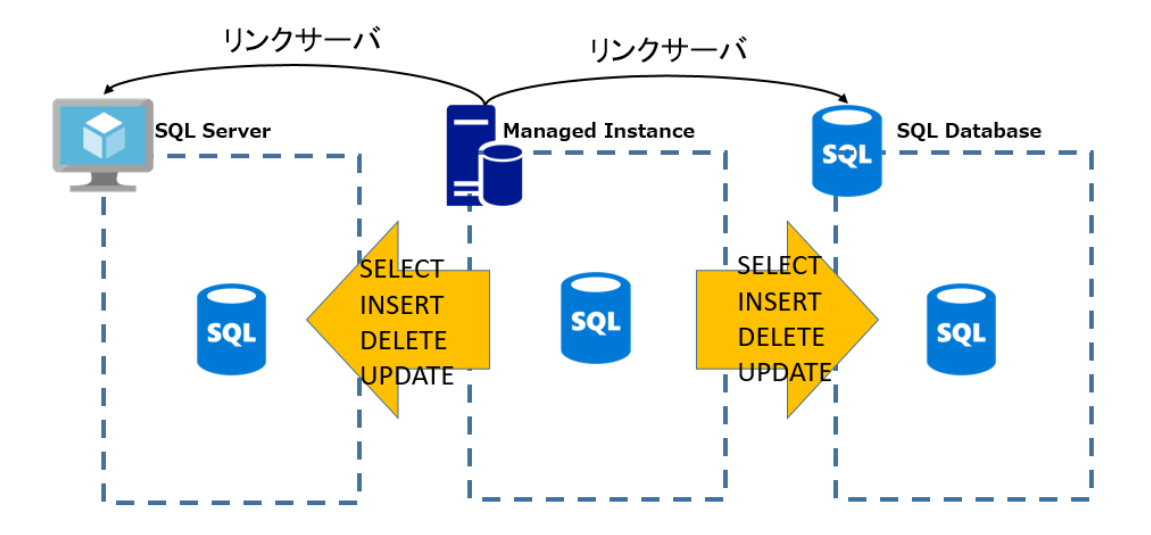

- <span id="page-20-0"></span>3.1.1 リンクサーバ設定方法 (SQL Database へ接続)
	- ① SSMS より、リンクサーバを選択、右クリック。「新しいリンクサーバ」を押下。

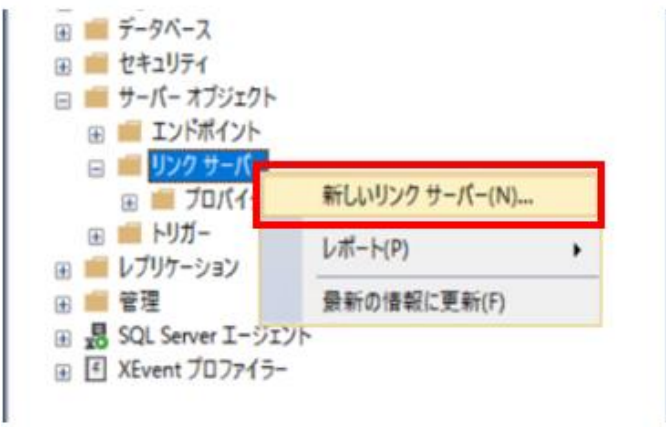

② 「リンクサーバ」にてリンクサーバの名前を入力し、「サーバの種類」で「その他データソ ース」選択。「プロバイダー」で「Microsoft OLE DB Provider for SQL Server」を選択 し、「データソース」にて Managed Instance から接続を行う SQL Database の FQDN、 「カタログ」にて接続を行うデータベース名を入力する。

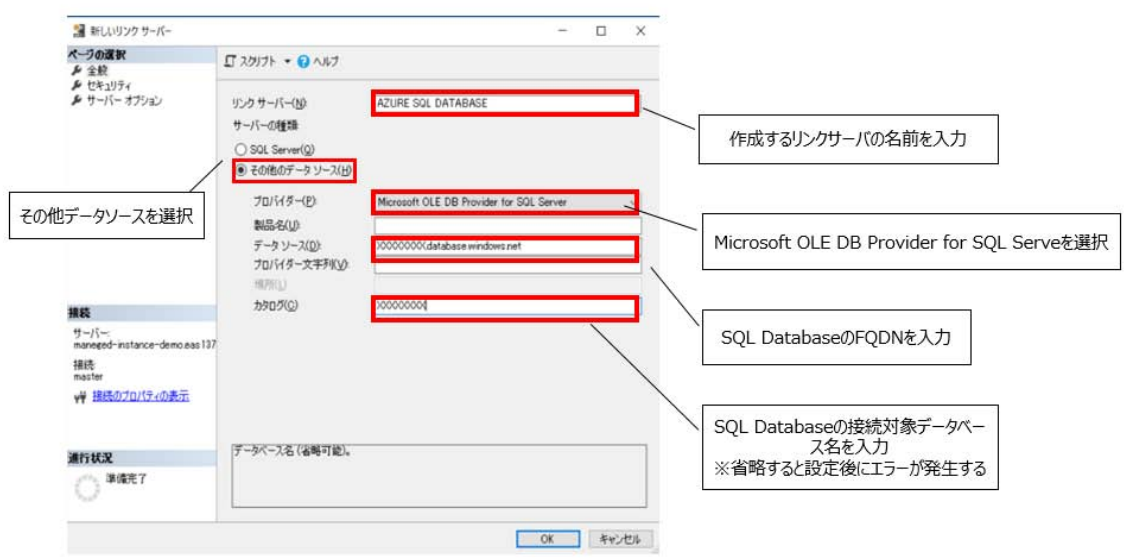

カタログを省略した場合、リンクサーバのデータベースのテーブルを表示する際に下記のエ ラーが発生する。このエラーは、SQL Database がマスターデータベースを変更できないた めに発生する。

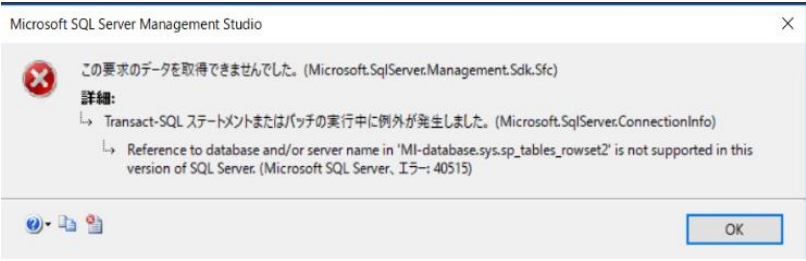

③ 「セキュリティ」を選択し、「このセキュリティコンテキストを使用する」選択。リモート サーバで接続する SQL Database のユーザのユーザ名とパスワードを「リモートログイ ン」と「パスワード」へ入力し、「OK」を押下。

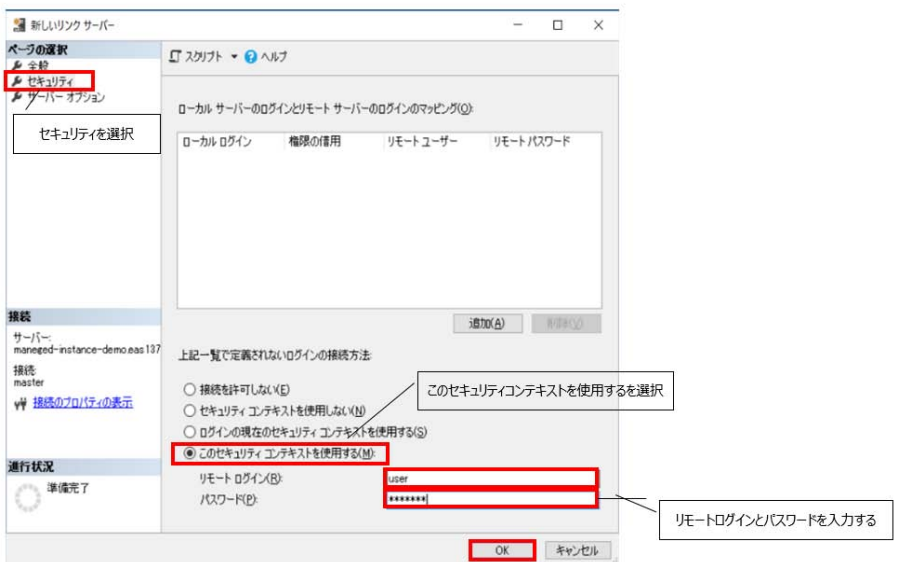

## <span id="page-22-0"></span>3.2 COPY\_ONLY による手動バックアップ

Managed Instance では自動バックアップ以外にも「COPY\_ONLY」にてユーザ任意のバックアップ が可能である。COPY\_ONLY によりバックアップを取得する場合、バックアップファイルは BLOB ストレージへ格納されることになる。本章では Managed Instance における「COPY\_ONLY」によ る手動バックアップの手順を記載する。

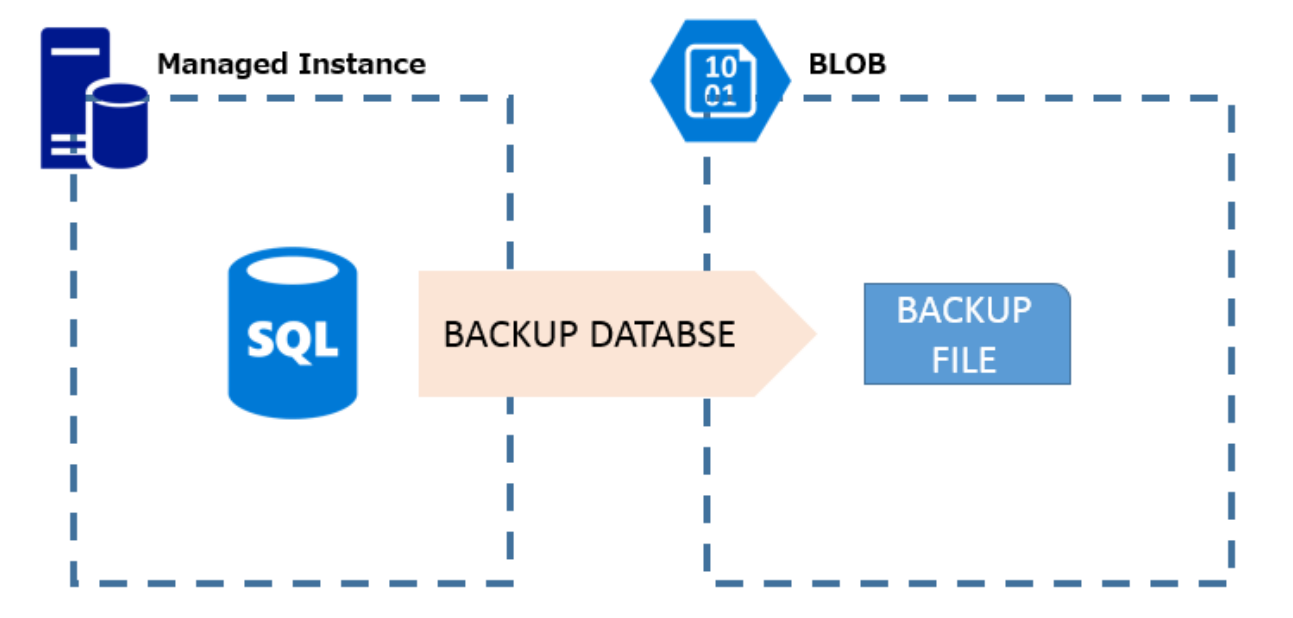

取得可能なバックアップは「COPY\_ONLY を指定した完全バックアップ」のみとなり、差分/ログバ ックアップを取得することは出来ない。また、バックアップファイルの取得先である BLOB ストレ ージは 1 ファイルあたり 200GB の制限があるため、大きなバックアップファイルの場合はファイル を分割して取得するようにし、1 ファイルあたり 48GB を超えないようにすることが推奨値となる。

#### <span id="page-22-1"></span>3.2.1 BLOB ストレージの資格証明の登録

BLOB ストレージへバックアップファイルを出力するため、対象となる Managed Instance へ BLOB ストレージの資格情報を登録する。以下の SQL にて登録を行う。(出力を行う BLOB へ も Shared Access Signature の設定を行っている必要がある。)

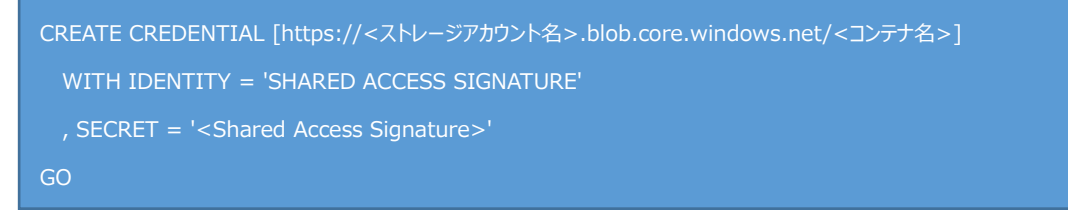

<span id="page-23-0"></span>3.2.2 COPY\_ONLY バックアップの取得

バックアップの取得は以下のコマンドで行う。COMPRESSION で圧縮して帯域を節約し、 CHECKSUM or STATS オプションを指定して取得したバックアップが正しく取得できたかを 確認することが望ましい。

```
BACKUP DATABASE [<DB 名>]
TO
URL = 'https://<ストレージアカウント>.blob.core.windows.net/<コンテナ名>/<バックアップファイル>'
WITH COMPRESSION , STATS = 5, COPY_ONLY, INIT,FORMAT
GO
```
大きなデータベースで取得する場合は「MAXTRANSFERSIZE=4194304」のようにオプショ ンを指定し分割で取得する。

## <span id="page-24-0"></span>3.3 Azure SQL Database Managed Instance の監査

Managed Instance でも監査の設定が可能である。SQL Database と同様、データベースレベルで機 能することが可能であり、また、SQL Database とは異なりサーバレベルで監査を機能させることも 可能である。オンプレミス/仮想 VM 上の SQL Server は、監査をサーバレベルで機能させることが 可能な点は Managed Instance と同様だが、監査イベントはファイルシステムまたは Windows ログ に保存される。一方で Managed Instance では監査イベントは Azure Blob Storage 上に.xel ファイ ルとして保存される。このため、Managed Instance では CREATE AUDIT 構文にて、「TO URL 構 文」が用意されているが、「TO FILE 構文」はサポートされない仕様となっている。またその他の相 違点として、「Shutdown オプション」、「queue\_delay の値として0を指定」をサポートしていな い。本章では、Managed Instance におけるサーバレベル監査方法に関して記載する。

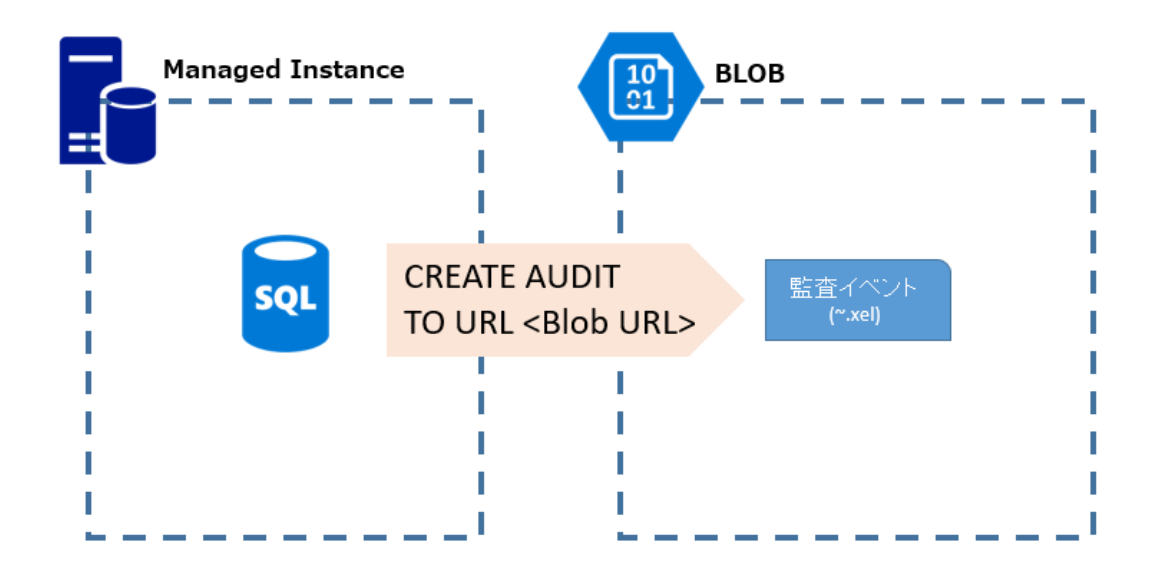

- <span id="page-25-0"></span>3.3.1 Azure SQL Database Managed Instance のサーバレベル監査設定方法
	- ① 監査イベントの「~.xel」ファイルを出力させるコンテナを Azure Blob Storage へ作成す る。
	- ② Managed Instance が①で設定を行った Blob ストレージへアクセスするために、Shared Access Signature (SAS) の設定を行う。ストレージアカウントに対して SAS の設定を行 った後に、Managed Instance で CREATE CREDENTIAL を実行する。 以下、SAS の設定値の一例を示す。

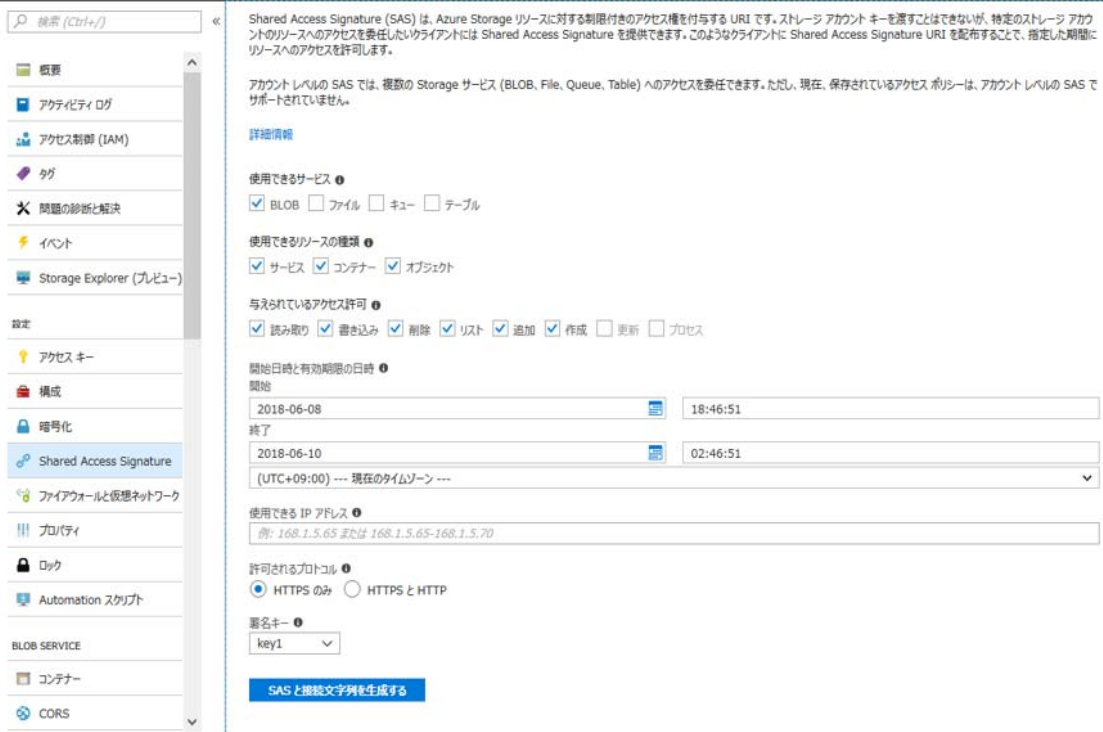

SAS の設定完了後以下のコマンドを Managed Instance で実行する。

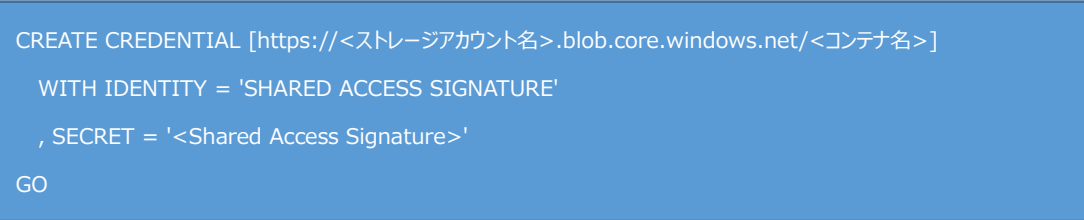

③ CREATE SERVER AUDIT を実行し、サーバレベル監査を作成する。

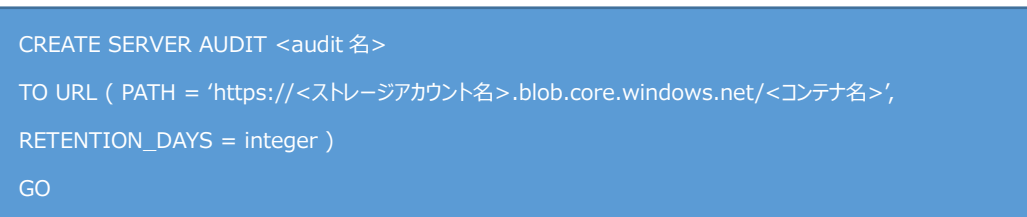

④ AUDIT SERVER AUDIT にて、サーバレベル監査を有効化する。

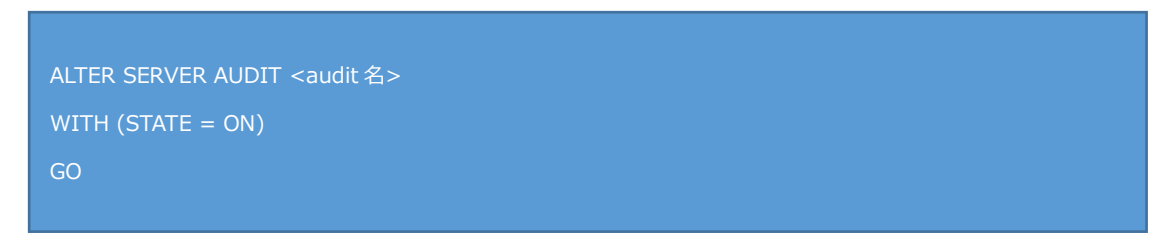

監査が有効になれば、出力先に指定した Blob ストレージ上へ.xel ファイルが出力される。

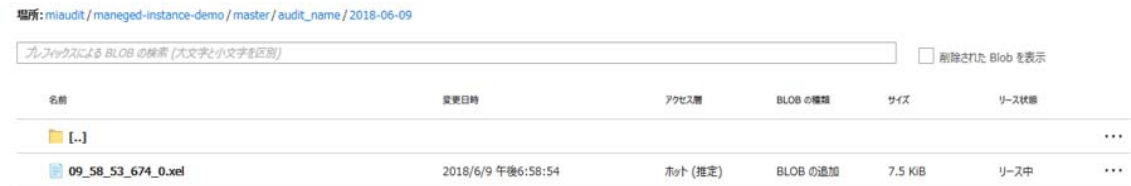

## <span id="page-26-0"></span>3.3.2 監査イベントの SQL による確認

監査イベントは以下のような SQL を実行することで確認が可能である。

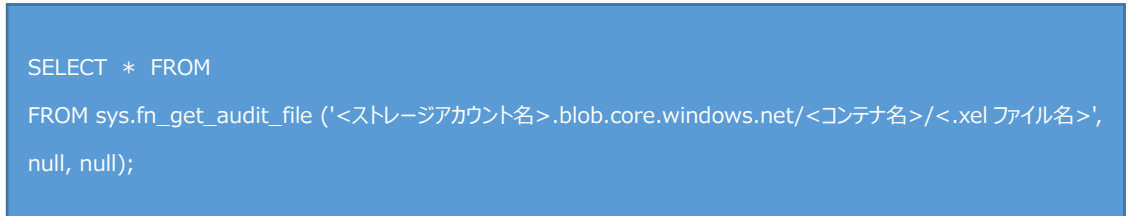

## <span id="page-27-0"></span>3.4 データベース跨ぎのトランザクション

SQL Database ではデータベースを跨いだトランザクションを実行する事が出来なかった。この 為、オンプレミスの SQL Server から Azure への移行を検討する際、SQL Database の移行を行え ず、仮想 VM 上に SQL Server を起動する「SQL Server on Azure VM」の構成で移行を実施する ケースが多かった。

Managed Instance では一つのインスタンスの中に 100 までのユーザデータベースの作成が可能で あり、インスタンス内のデータベース間であれば、データベース跨ぎのトランザクションを実行す る事が可能である。

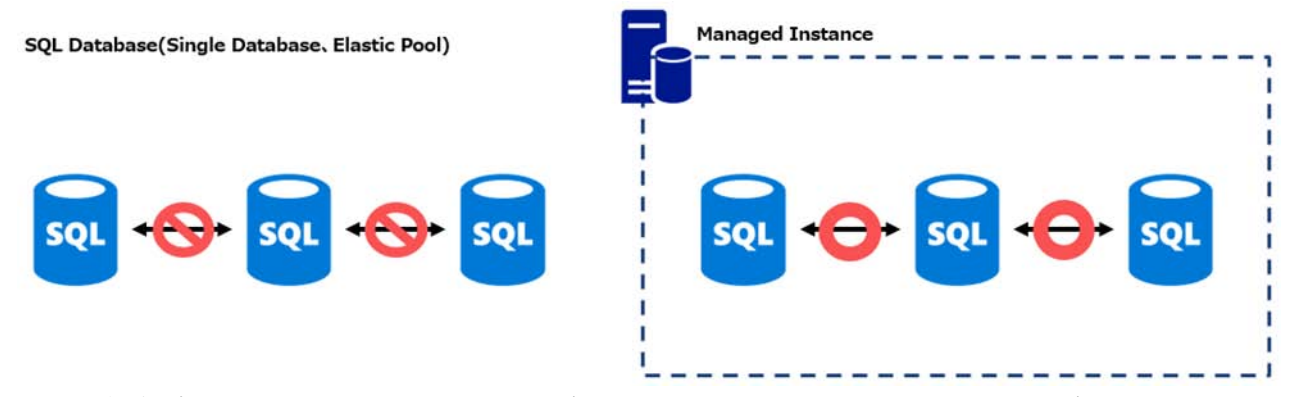

また、包含データベースを使用した場合、データベース内にパスワードを持つユーザを作成する事 も可能となる。このユーザの場合はログインを持たないため、データベース内に作成されたユーザ でそのデータベースへ接続する事になるが、このユーザでは別のデータベースに対してクエリを実 行する事が出来ない。この為、このユーザでデータベースを跨いだクエリを実行する場合、以下の URL 内に記載されている対応が必要となる。

包含データベースでのセキュリティのベスト プラクティス

[https://docs.microsoft.com/ja-jp/sql/relational-databases/databases/security-best-practices-with](https://docs.microsoft.com/ja-jp/sql/relational-databases/databases/security-best-practices-with-contained-databases?view=sql-server-2017)[contained-databases?view=sql-server-2017](https://docs.microsoft.com/ja-jp/sql/relational-databases/databases/security-best-practices-with-contained-databases?view=sql-server-2017)

データベース跨ぎのトランザクションの実行の対象となる両データベースに対して、同一の SID のユーザを作成して、最初に接続するデータベースに対して「TRUSTWORTHY」を有効にす る。この設定により包含データベースを利用してもデータベースを跨いだトランザクションの実行 が可能となる。

## <span id="page-28-0"></span>3.5 BULK INSERT によるファイルインポート

SQL Database では、BCP によるファイルデータのインポートに加え、新しく Azure BLOB 上のフ ァイルから BULK INSERT によりデータのインポートが行えるようになった。Managed Instance でもこの機能は踏襲されており、BULK INSERT は実行可能である。Managed Instance を含む SQL Database で BULK INSERT を行う場合、インポート対象のファイルについては BLOB に格納 する必要がある。本章では Managed Instance における BULK INSERT の手順に関して記載する。

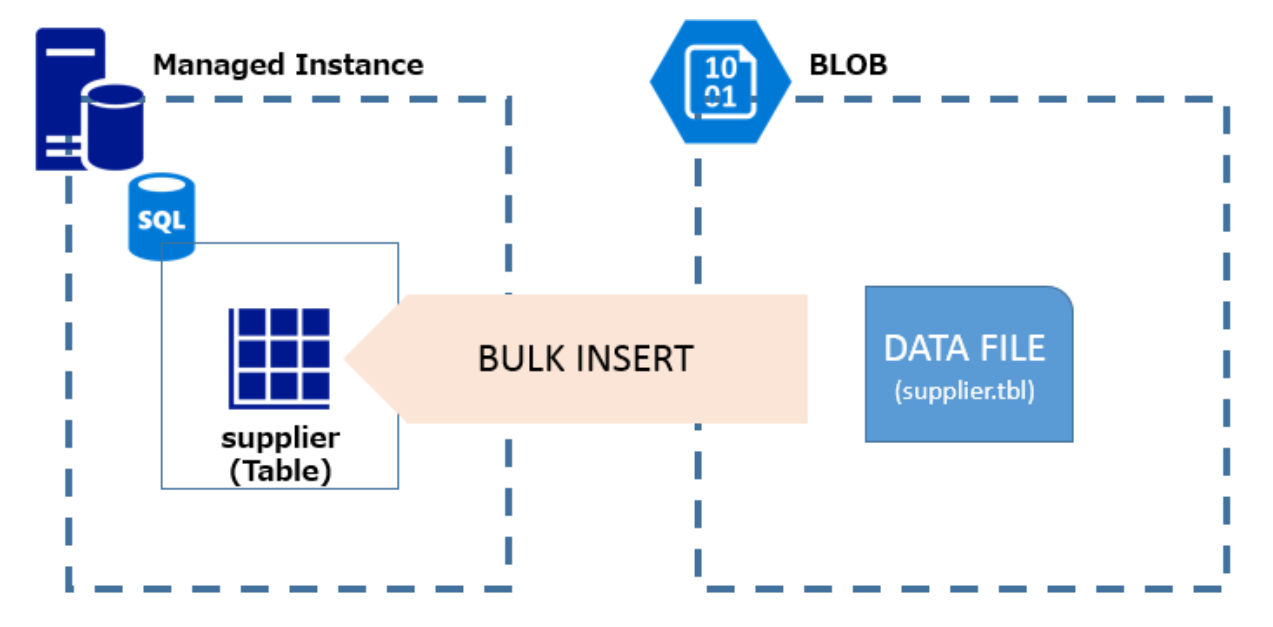

<span id="page-28-1"></span>3.5.1 データベースマスターキーおよび、データベーススコープベースの資格情報の作成

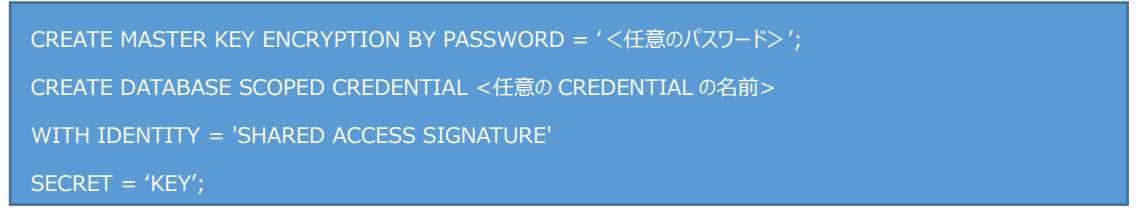

<span id="page-28-2"></span>3.5.2 外部データソースを登録

BULK INSERT を行う対象となるファイルを外部データソースとして Managed Instance へ登 録する。

<span id="page-28-3"></span>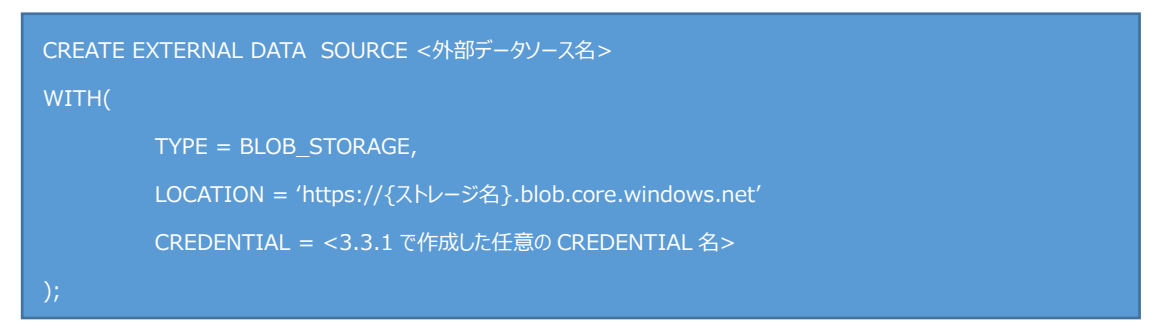

#### 3.5.4 BULK INSERT の実行

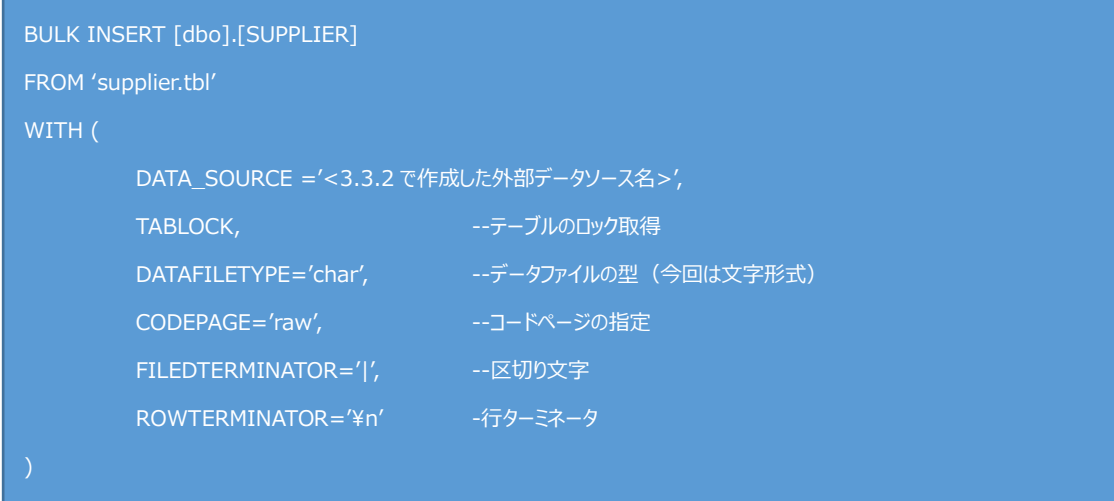

#### 3.5.5 BULK INSERT と BCP でのデータインポートの性能比較

Managed Instance (Gen4 16 コア、汎用目的ベース、128GB のデータファイル)を利用し BULK INSERT と、BCP の性能比較を実施した。性能については以下 3 つのファイルを使用 し、BULK INSERT と BCP 間の性能比較を実施している。

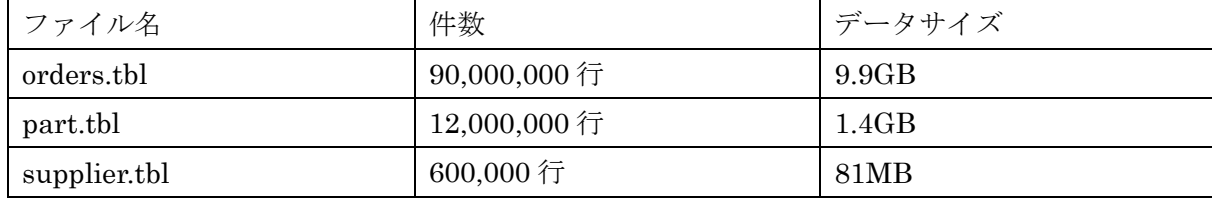

BULK INSERT の場合、まずは上記 3 ファイルを BLOB ストレージへ転送し、BLOB ストレー ジへ展開した 3 ファイルを対象に、BULK INSERT を実施しデータを Managed Instance へ取 り込む。計測値としてこの BULK INSERT に掛かった時間を採用している。一方 BCP では上 記 3 ファイルを仮想マシンのローカルに配置し、BCP を使って Managed Instance へデータの 取り込みを行う。計測値として、この BCP の実行時間を採用している。

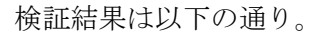

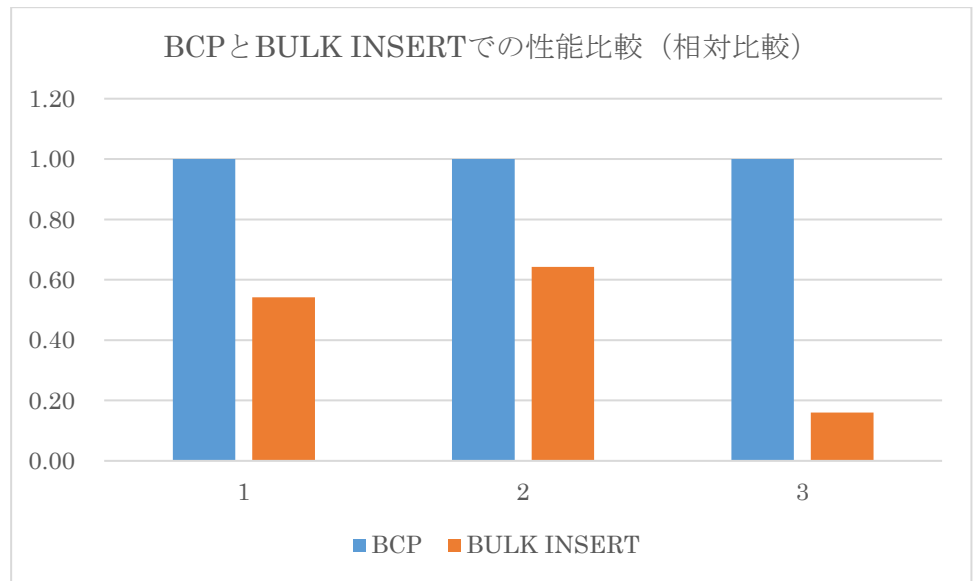

BCP に比べて BULK INSERT の方が高速にデータロードを行えるという結果となった。BULK INSERT を Managed Instance で利用する場合、BLOB ストレージにデータをアップロードす る必要があるため、実際に利用する際にはその時間も鑑み、機能の選定を行う方が望ましい。

# <span id="page-31-0"></span>4 Azure SQL Database Managed Instance への移行手順

本章では、SQL Server から Managed Instance への移行方式について注意点なども含めていくつかの方法 を記載する。本章で利用している SQL Server は、Azure VM 上で構築したものを利用しているが、オン プレミスの物理サーバからの移行であったとしても方法、手順は基本的に変わらない。

# <span id="page-31-1"></span>4.1 SQL Server ネイティブバックアップを使用した移行

Managed Instance では SQL Server から取得したネイティブバックアップを利用し、Managed Instance へリストアを行うことで移行できる。リストア可能なバックアップの制限についていくつ か記載するが、詳細は以下の URL を参照のこと。

- ⚫ 一つのバックアップファイルに複数のバックアップが含まれているファイルをリストアすること はできない
- ⚫ 複数のログファイルで構成されたデータベースをリストアすることはできない
- FILESTREAM が含まれたデータベースをリストアすることはできない
- ⚫ In-Memory OLTP が含まれたデータベースをリストアすることはできない
- ⚫ WITH 句が使用できない。このため、差分バックアップや、トランザクションログバックアッ プを組み合わせ Managed Instance にリストアすることはできない。
- ⚫ サポートされている構文
	- ➢ RESTORE DATABASE
	- ➢ RESTORE FILELISTONLY ONLY
	- ➢ RESTORE HEADER ONLY
	- ➢ RESTORE LABELONLY ONLY
	- ➢ RESTORE VERIFYONLY ONLY
- ⚫ サポートされていない構文
	- ➢ RESTORE LOG ONLY
	- ➢ RESTORE REWINDONLY ONLY

[https://docs.microsoft.com/ja-jp/azure/sql-database/sql-database-managed-instance-transact-sql](https://docs.microsoft.com/ja-jp/azure/sql-database/sql-database-managed-instance-transact-sql-information#restore-statement)[information#restore-statement](https://docs.microsoft.com/ja-jp/azure/sql-database/sql-database-managed-instance-transact-sql-information#restore-statement)

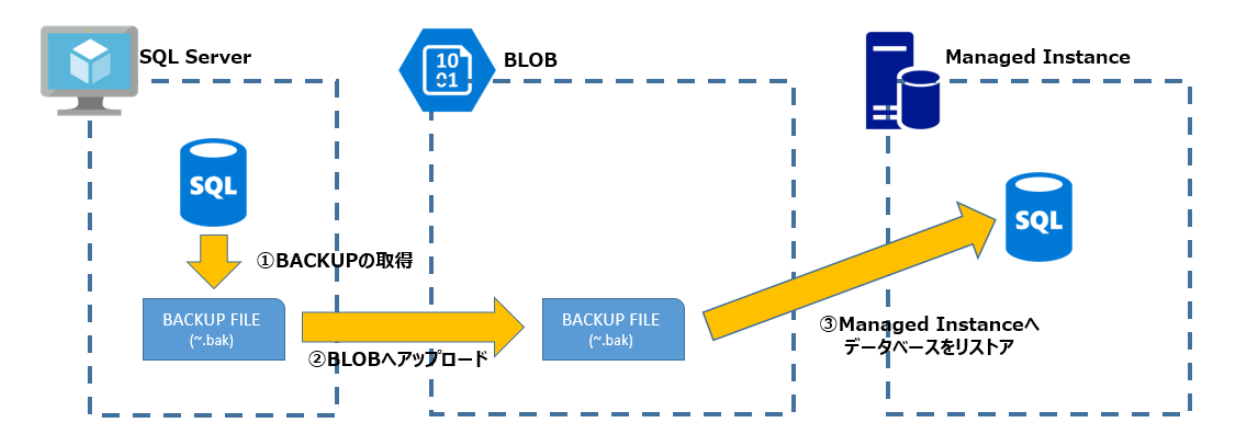

Managed Instance へネイティブバックアップをリストアする場合、BLOB からしかリストアをする ことが出来ない。このため、取得したバックアップを BLOB へアップロードすることが必要とな る。以下に実際の手順を記載する。

<span id="page-32-0"></span>4.1.1 SQL Server からのバックアップ取得

SQL Server からバックアップを取得する。今回の例では VM 上へ構築された SQL Server 上の データベース「AdventureWorks2017」のバックアップを「C:¥backup¥」へ出力させる。

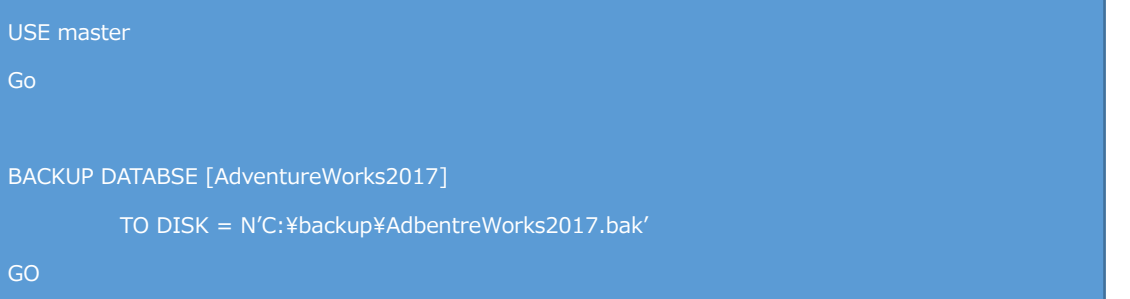

取得したバックアップファイルを Azure CLI や Microsoft Azure Storage Explorer にて BLOB へアップロードする。

また、ネイティブバックアップの取得を行う SQL Server が、SQL Server 2012 SP2 CU2 以降 であれば、BACKUP の取得の際に「TO URL」の指定が可能である。このため、SQL Server のバックアップを直接 BLOB ストレージへ出力させることも可能である。

```
CREATE CREDENTIAL [https://<ストレージアカウント名>.blob.core.windows.net/<コンテナ名>] 
   WITH IDENTITY = 'SHARED ACCESS SIGNATURE'
   , SECRET = '<Shared Access Signature>'
GO
BACKUP DATABASE [AdventureWorks2017] 
TO URL = N'https://<ストレージアカウント名>.blob.core.windows.net/<コンテナ名
>/adventureworks2017_backup_4.bak' 
GO
```
## <span id="page-33-0"></span>4.1.2 Managed Instance での SHARED ACCESS SIGNATURE (SAS) の設定

Managed Instance が BLOB ストレージへアクセスするために、SAS の設定を行う。ストレー ジアカウントに対して SAS の設定を行った後に、Managed Instance で CREATE CREDENTIAL を実行する。

以下、SAS の設定値の一例を示す。

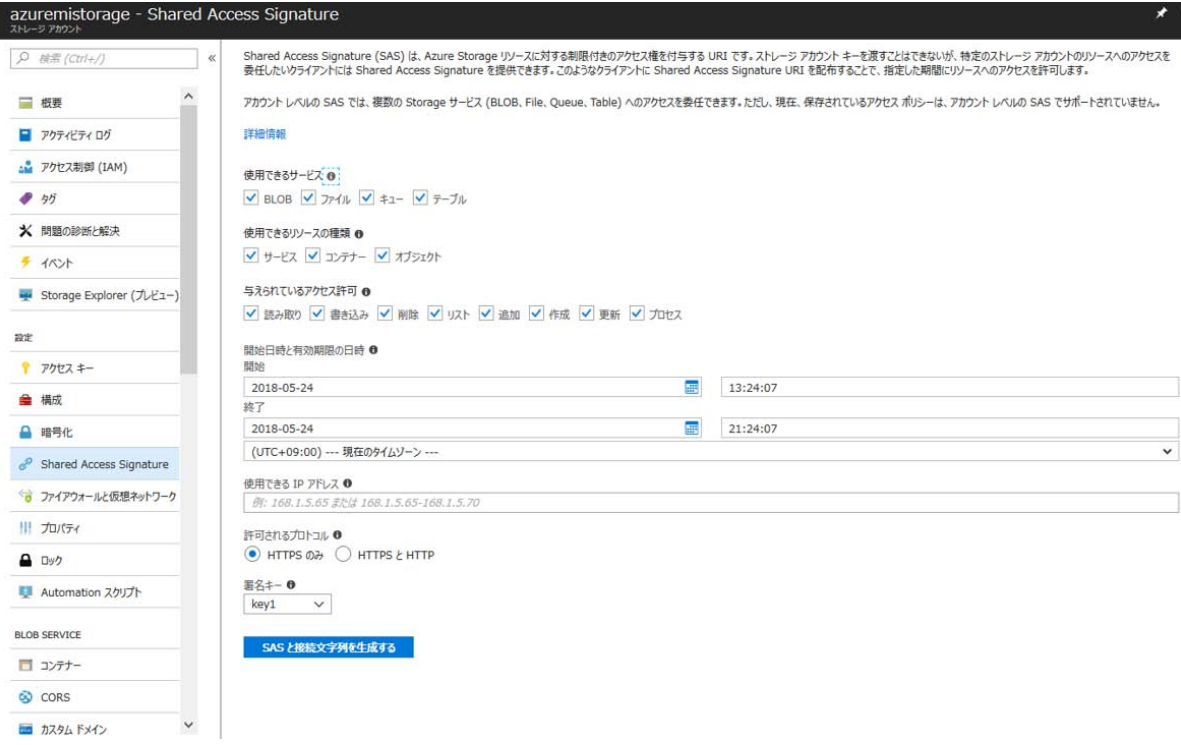

SAS の設定完了後以下のコマンドを Managed Instance で実行する。

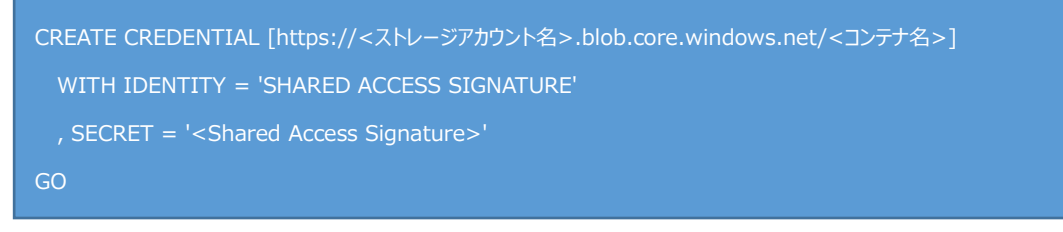

<span id="page-33-1"></span>4.1.3 Azure SQL Database Managed Instance にてデータベースをリストア

BLOB に格納されたバックアップファイルから Managed Instance へリストアを行う。

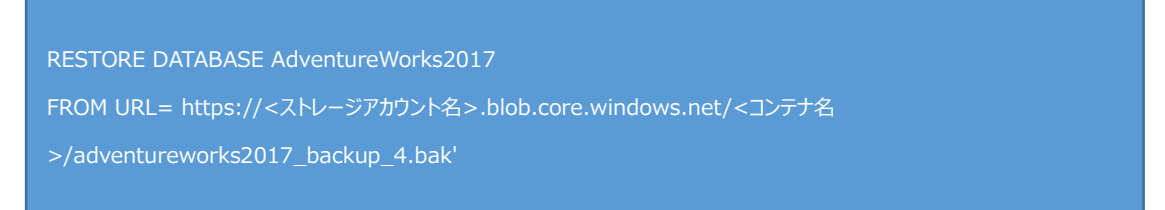

SQL Server の場合はリストアを実行したセッションから同期的にリストアの実行状況が返され るが、Managed Instance の場合、リストアの要求を投げた後は非同期でリストアされる。 RESTORE ステートメントを実行したセッションを切断しても、リストア自体は非同期でバッ

クグランド実行が継続される。リストアの状況については以下のクエリで確認を行うことが可能 である。

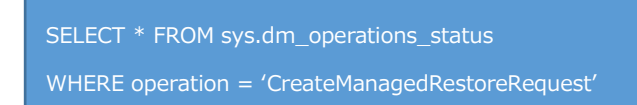

## <span id="page-34-0"></span>4.2 BACPAC を使用した移行

BACPAC を使用して、SQL Server から Managed Instance に対してデータの移行を行うことが可 能である。今回は SQL Server Management Studio(以下、SSMS)を利用して SQL Server から BACPAC を取得し、Managed Instance にてインポートを行う。また、SSMS では 17.6 以降で Managed Instance への接続をサポートしているが、Managed Instance へ BACPAC をインポート する場合は SSMS 18 以降でなくてはならない点に注意が必要となる。

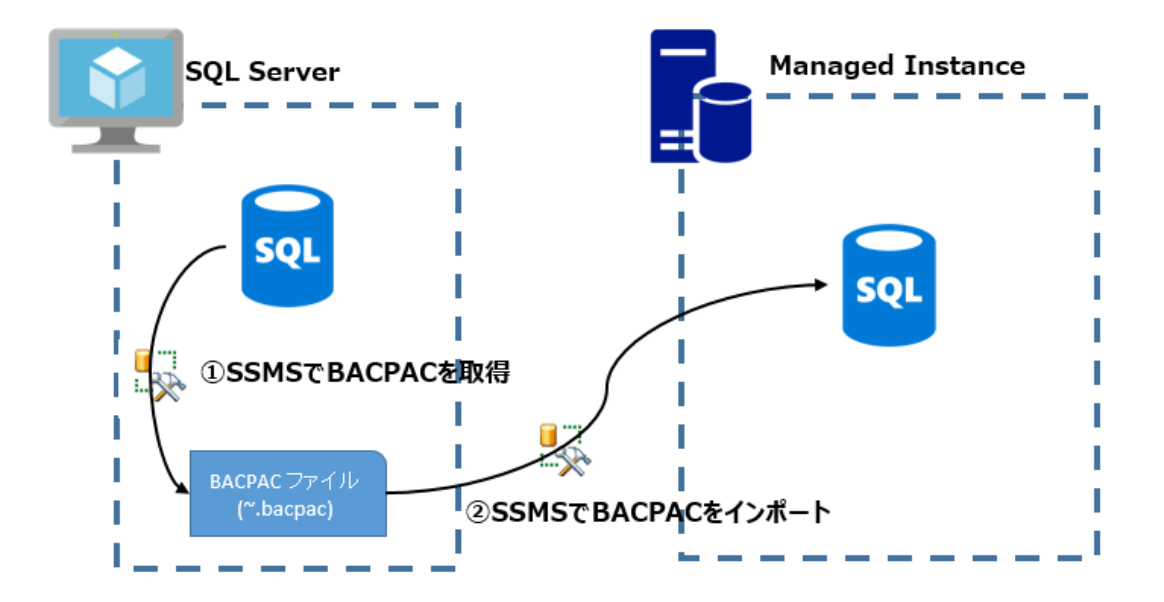

- <span id="page-35-0"></span>4.2.1 SQL Server からユーザデータベース「AdventureWorks2017」の BACPAC を取得
	- ① BACPAC 取得対象である AdventureWorks2017 を選択、右クリックし、「タスク」⇒「デ ータ層アプリケーションのエクスポート」を押下。

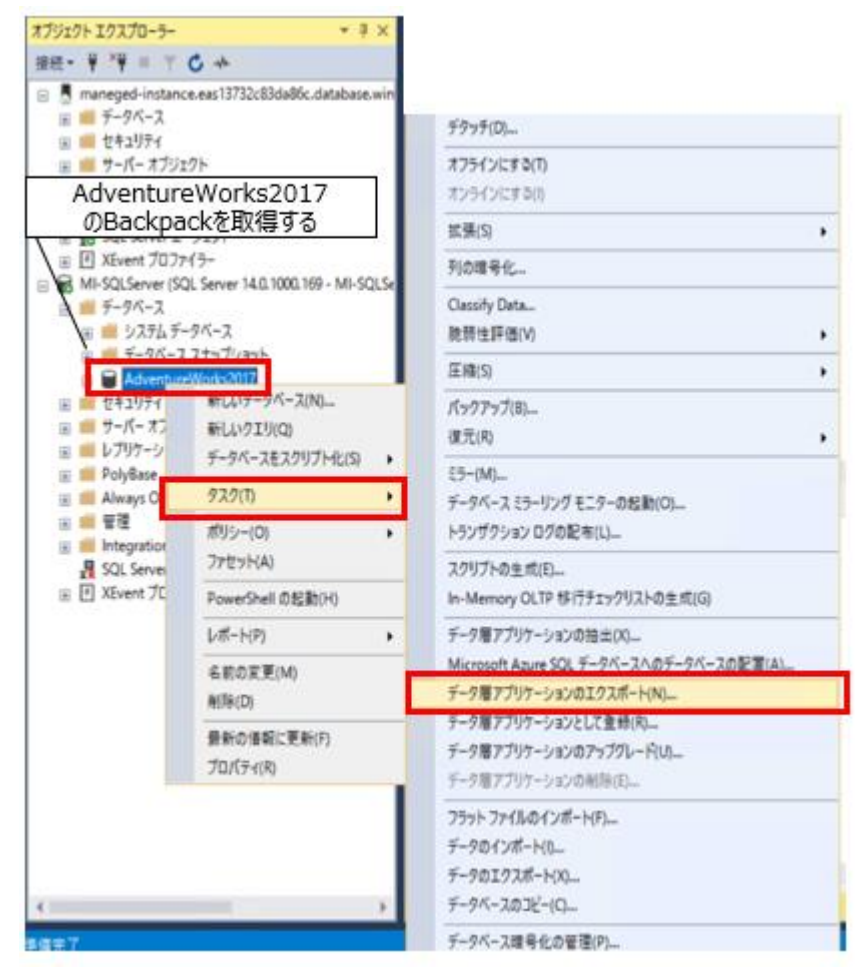

② 説明を確認し、「次へ」を押下。

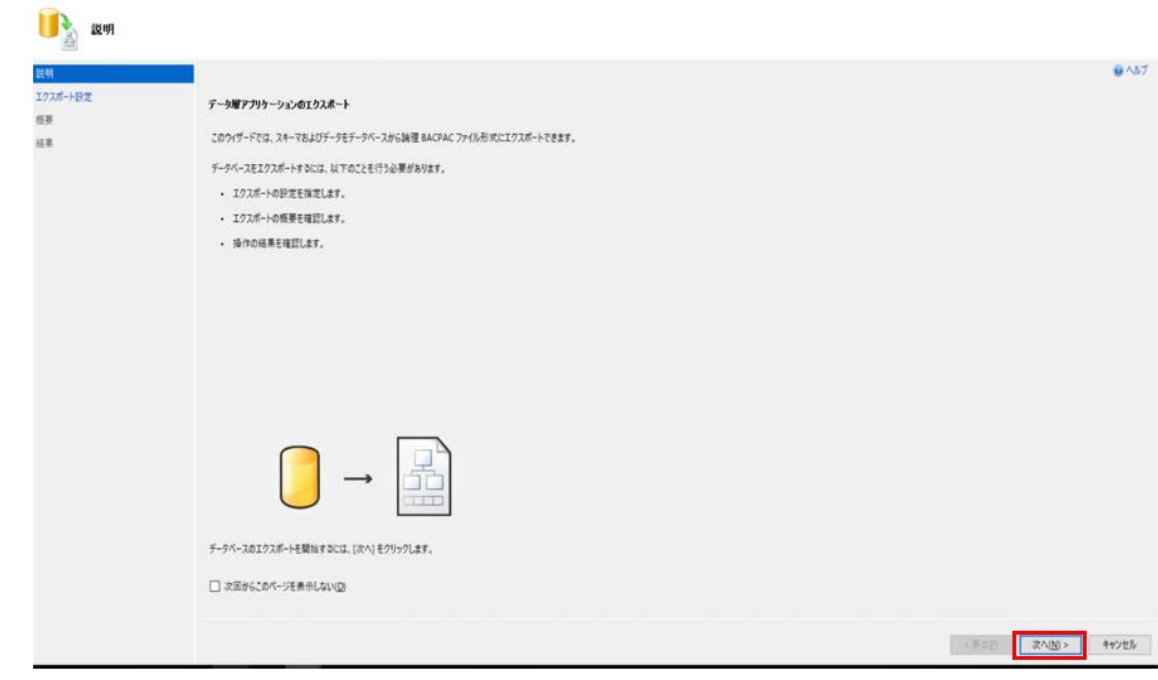

③ BACPAC のエクスポートの設定を実施する。今回は BACPAC の出力先とファイル名を 「C:¥backup¥AdventureWorks2017.bacpac」と指定している。

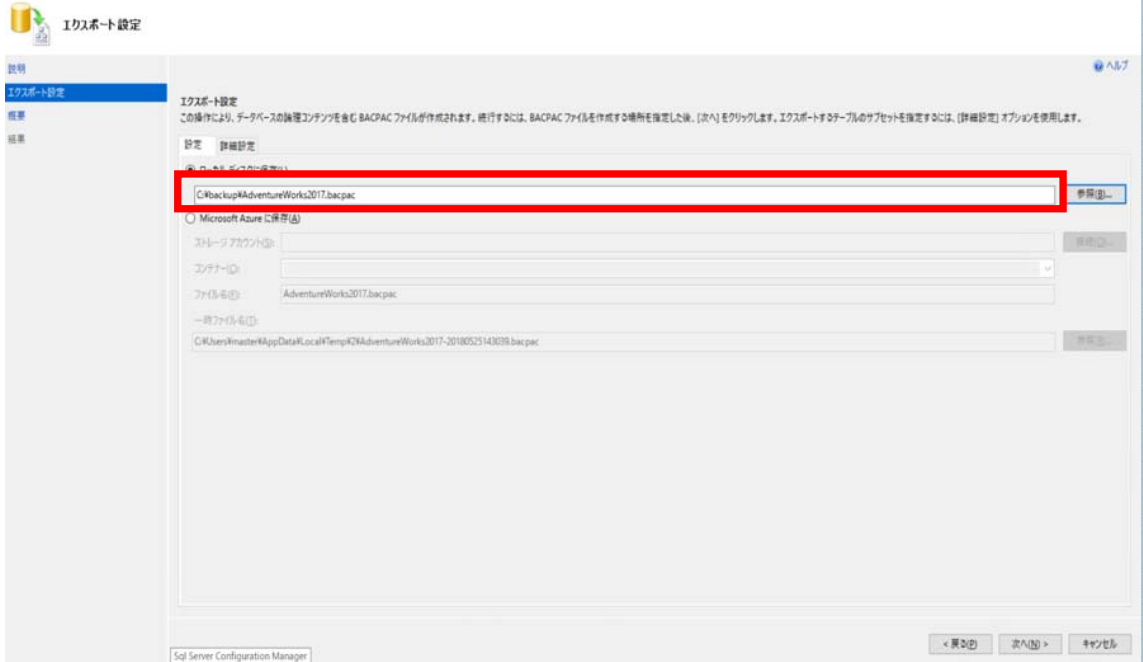

また、「詳細設定」では、エクスポートする対象を選択することが可能である。設定が完了 すれば、「次へ」を押下。

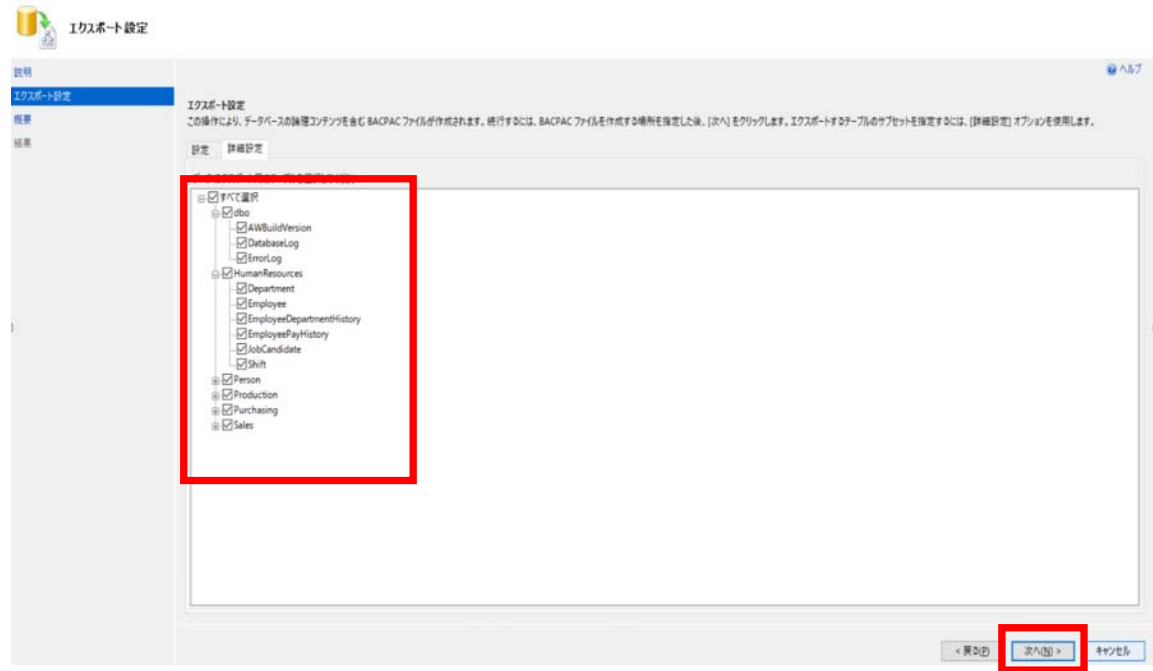

 概要が表示される。「完了」を押下後、エクスポートが開始され、BACPAC の取得が行われ る。

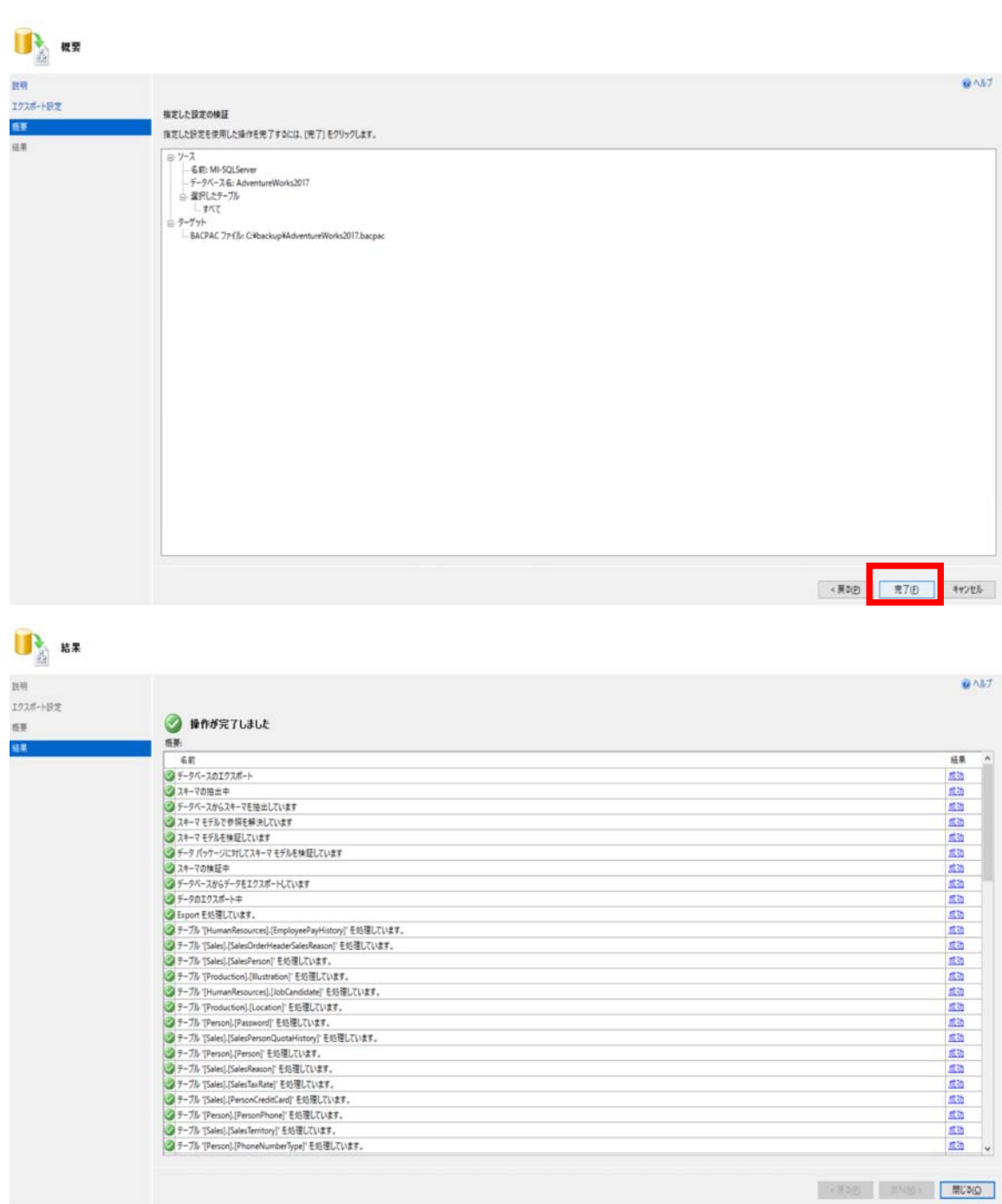

- <span id="page-38-0"></span>4.2.2 SSMS を利用して取得した BACPAC から Manage Instance へインポート
	- ① SSMS で Managed Instance へ接続し、データベースを右クリック。「データ層アプリケー ションのインポート」を押下する。

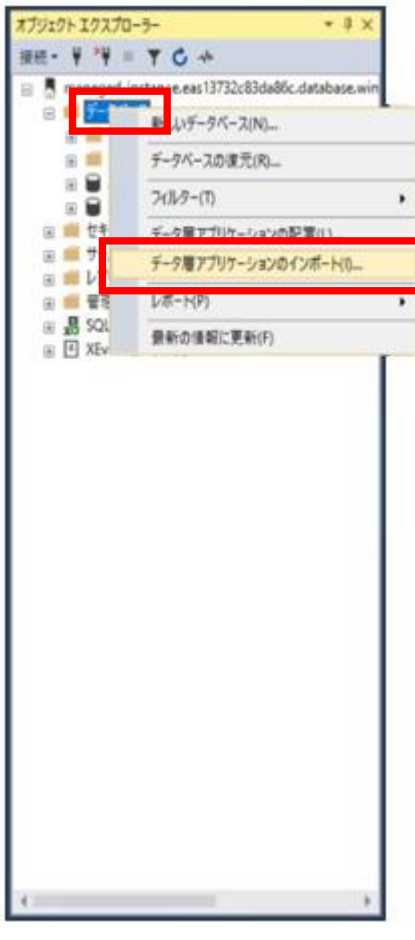

② 説明を確認し、「次へ」を押下。

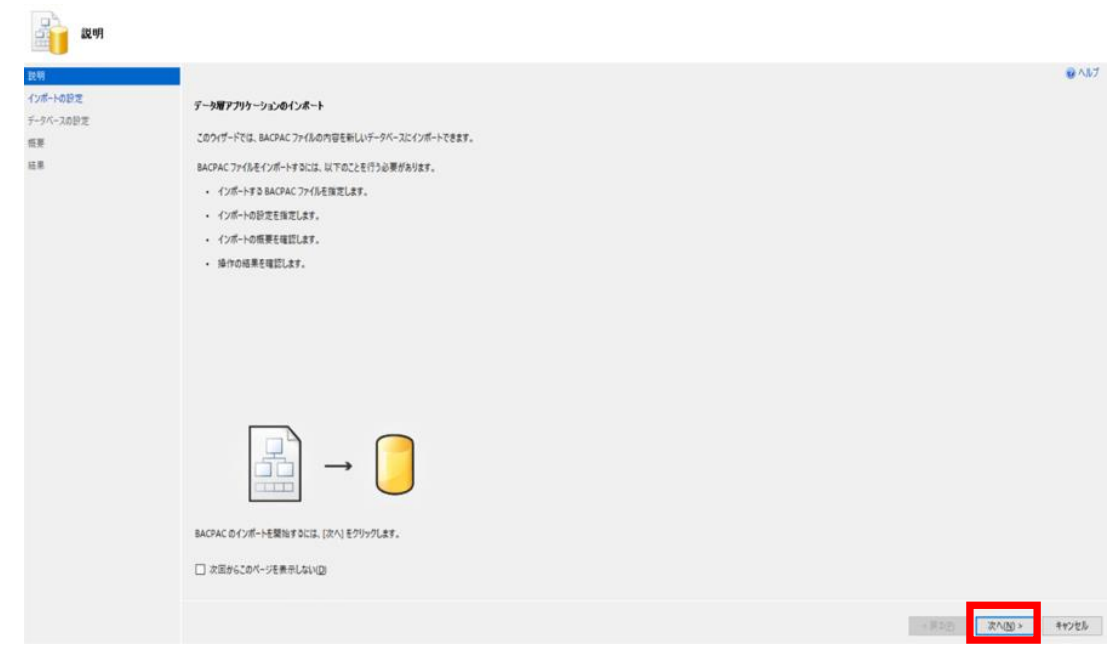

③ インポートする BACPAC ファイルを選択する。ここでは、4.2.1 で取得した

AdventureWorks2017 の BACPAC を指定している。指定が完了したら、「次へ」を押下。  $\overline{\mathfrak{D}}$  of take

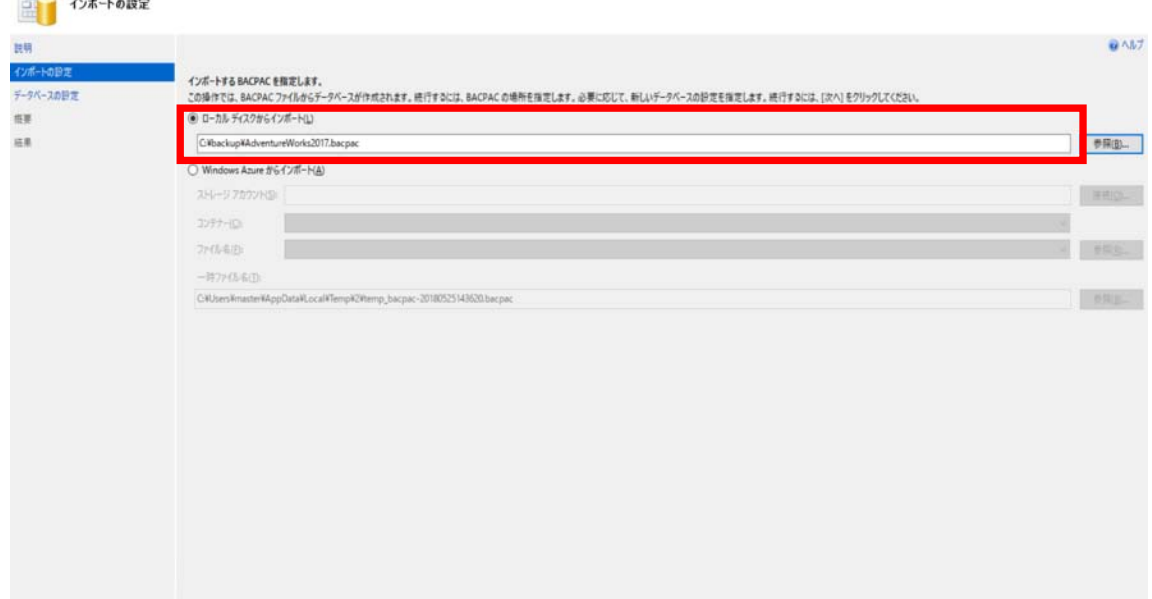

④ Managed Instance でのデータベース名を指定し、「次へ」を押下。

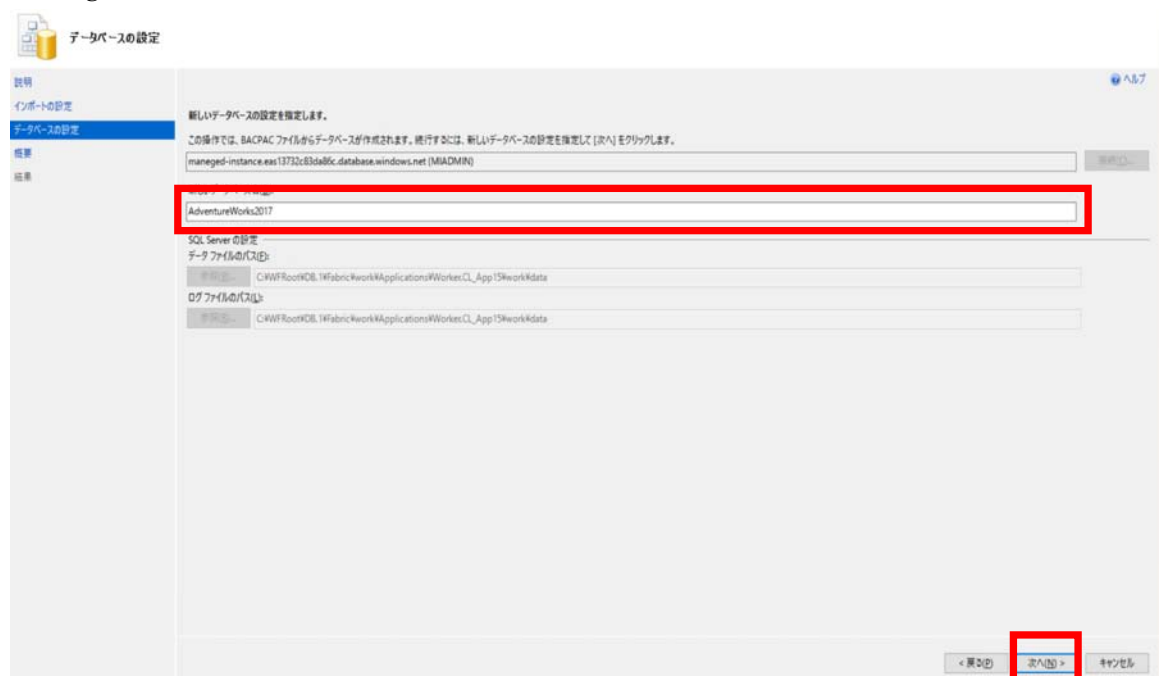

< 美D(B) 次へ(M) > キャンセル

⑤ 概要が表示される。「完了」を押下後、インポートが開始され、Managed Instance へ BACPAC からデータベースが作成される。SSMS 18 より前のバージョンを利用している と、このタイミングでエラーが発生する。

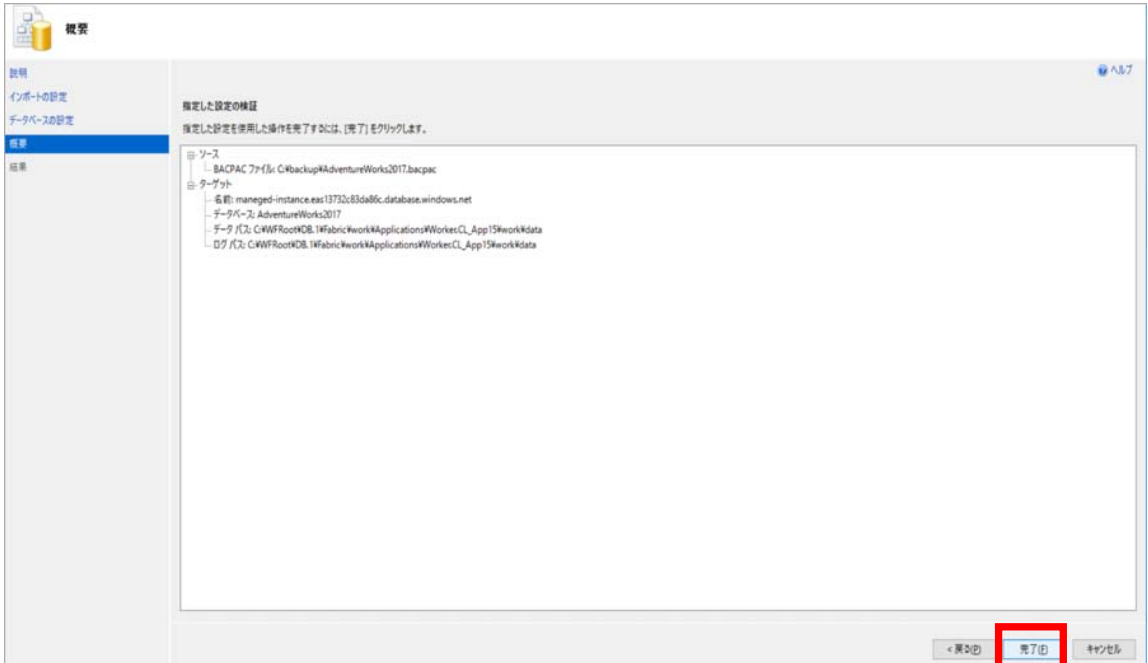

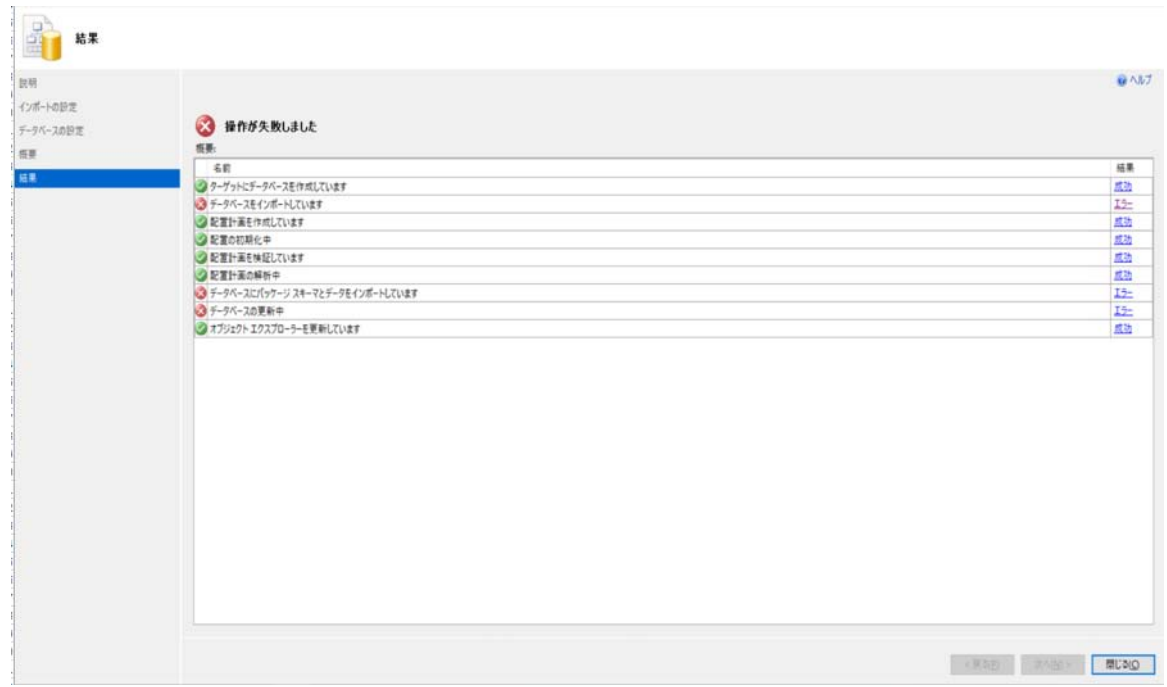

# <span id="page-41-0"></span>4.3 Azure Data Migration Service を使用した移行

Azure Data Migration Service (以下、DMS)は複数のデータベースソースから Azure への移行を 最小限のダウンタイムで実現する PaaS のサービスである。2018 年 6 月現在では移行先のデータベ ースとして SQL Database と Managed Instance をサポートしている。本章ではこの DMS を利用し た SQL Server から Managed Instance への移行方法を記載する。

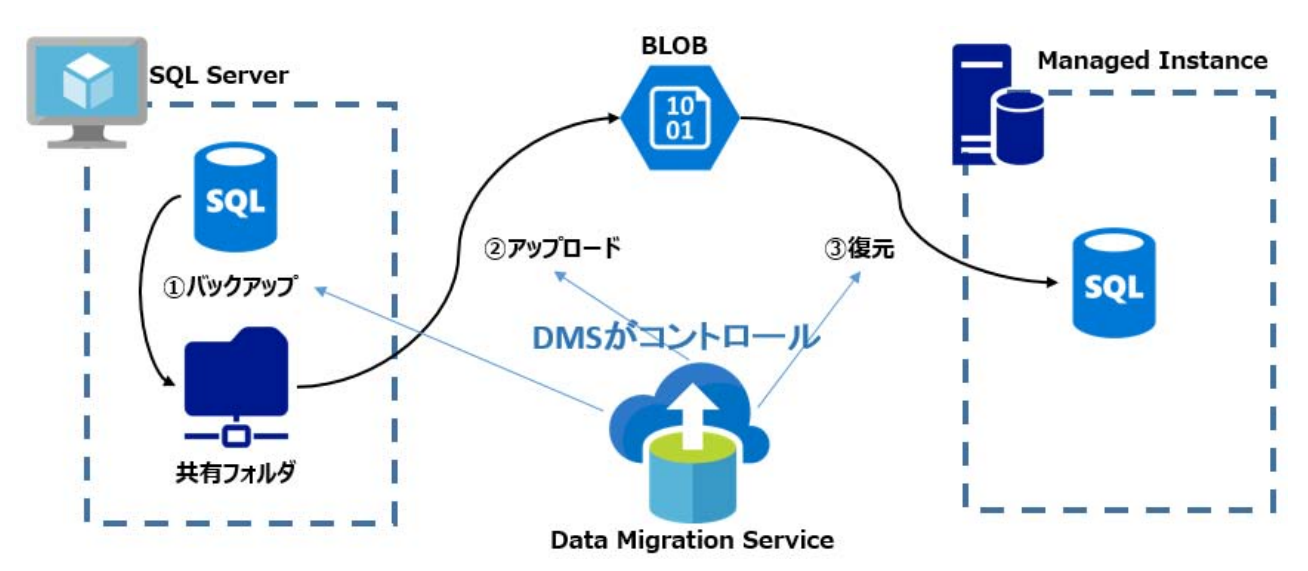

## <span id="page-42-0"></span>4.3.1 Azure Data Migration Service の作成

Azure Portal より「Azure Data Migration Service」を選択し、「移行サービスの作成」を実施 する。

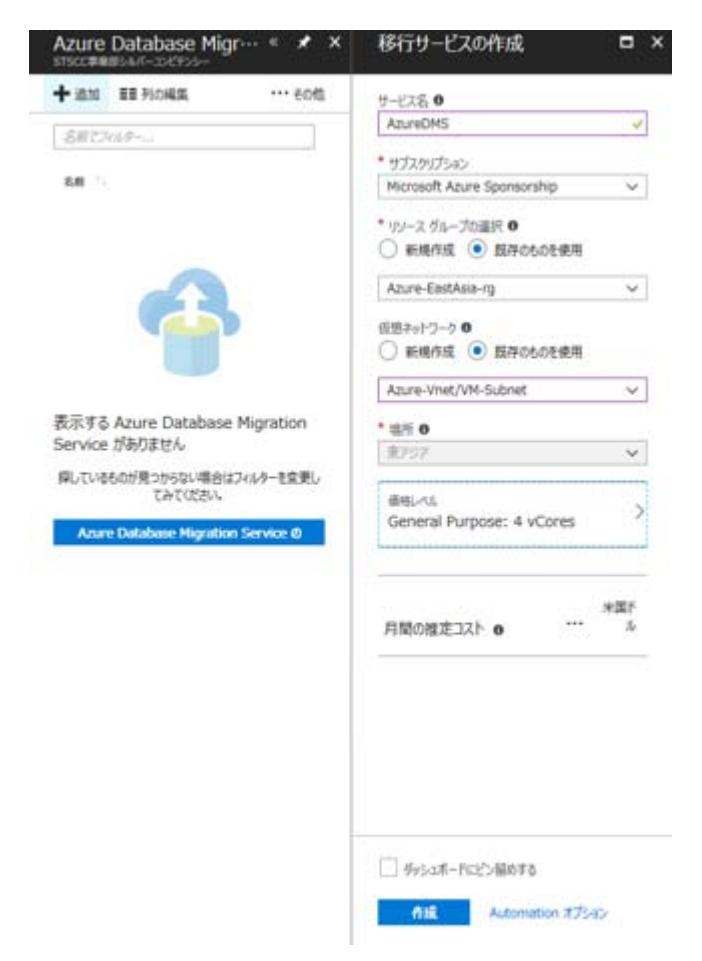

<span id="page-42-1"></span>4.3.2 新しい移行プロジェクトの作成

① 作成した DMS から「新しい移行プロジェクト」を押下。

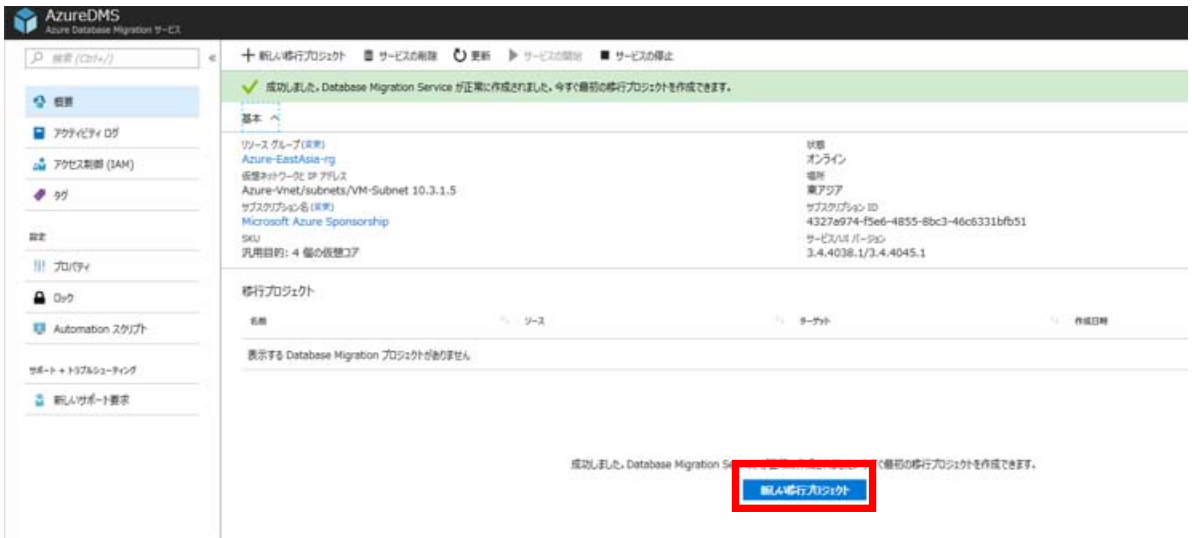

② 「プロジェクト名称」を入力し、「ソースサーバの種類」で「SQL Server」選択。「ターゲ ットサーバの種類」で「Azure SQL Database マネージインスタンス」を選択し「作成」を 押下する。

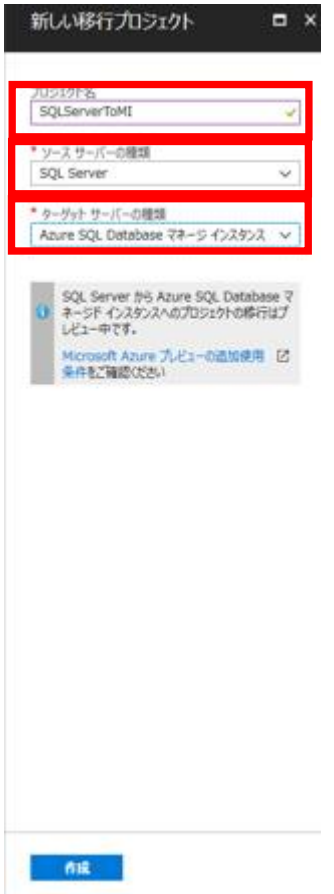

③ 移行ウィザードの画面にて、様々な情報の詳細を設定する。まず、「1.ソースの選択」に て、移行元となる SQL Server の情報を入力する。「ユーザ名」には SQL Server の管理者 ユーザを入力し、「パスワード」では管理者ユーザのパスワードを入力する。

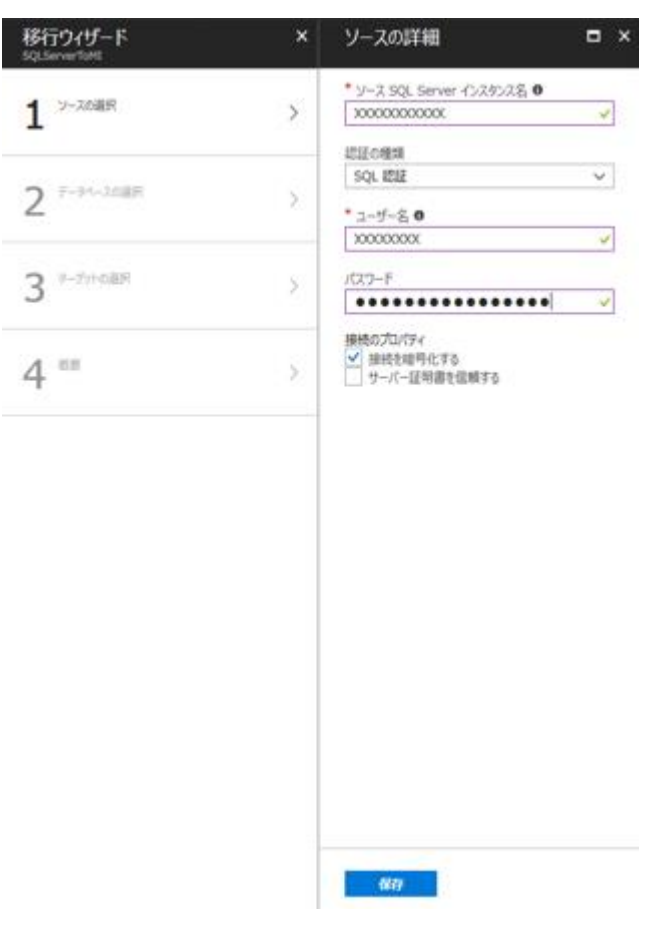

 「2.データベースの選択」では移行対象とするデータベースを選択する。今回は 「AdventureWorks2017」を選択している。

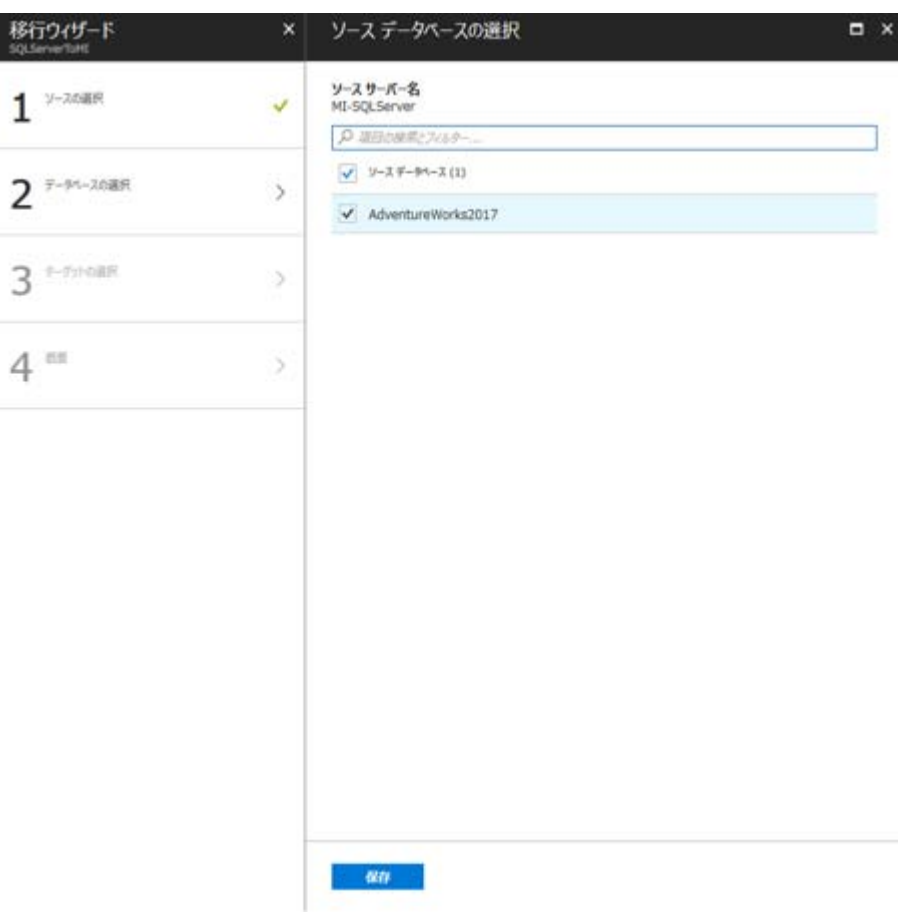

⑤ 「3.ターゲットの選択」では移行先となる Managed Instance の情報を入力する。「ユー ザ名」には Managed Instance の管理者ユーザを入力し、「パスワード」では管理者ユーザ のパスワードを入力する。

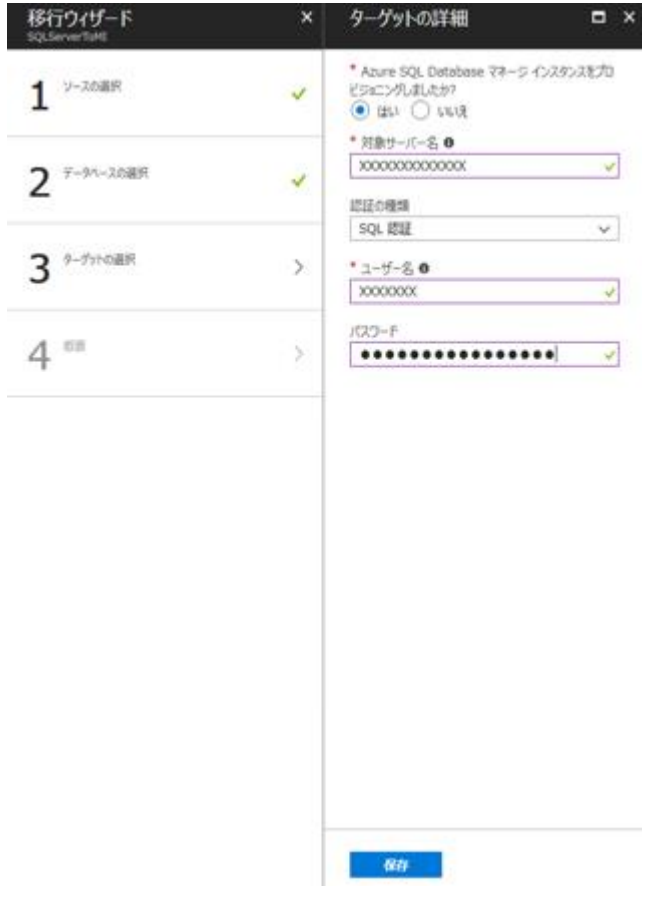

⑥ 概要が表示され「保存」を押下後プロジェクトの作成が完了する。

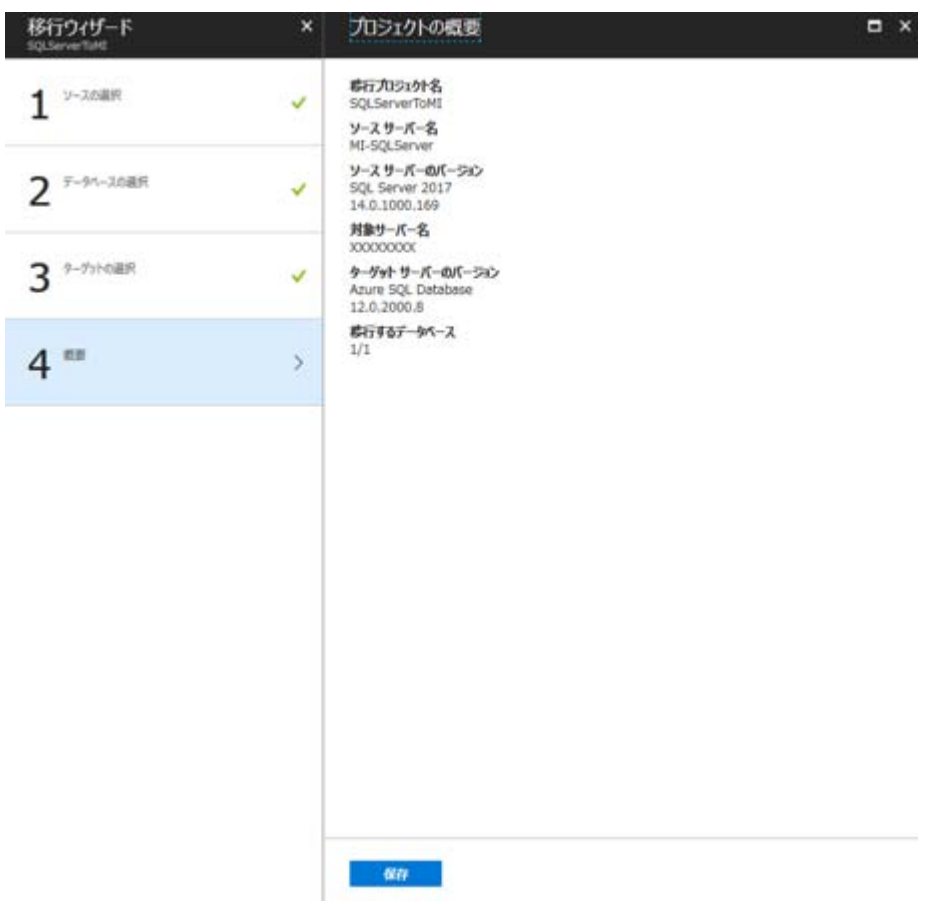

<span id="page-47-0"></span>4.3.3 新しい移行アクティビティを作成

① プロジェクトの作成が完了後、作成したプロジェクトに対して、新しい移行アクティビティ を作成する。「新しい移行アクティビティ」を押下する。

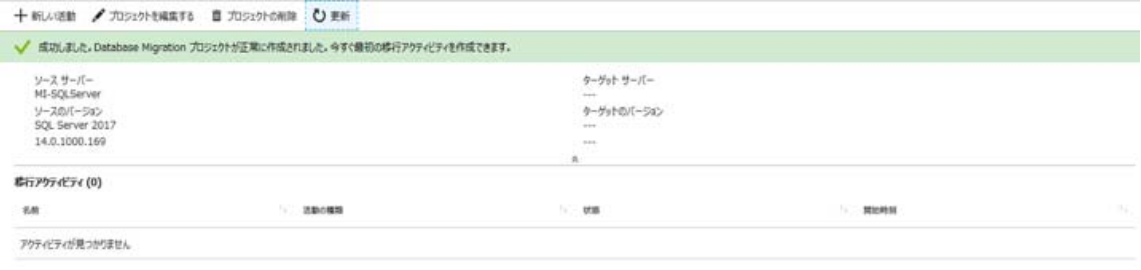

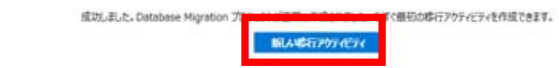

② 移行ウィザードの画面にて、様々な情報の詳細を設定する。まず、「1.ソースの選択」に て、移行元となる SQL Server の情報を入力する。(プロジェクト作成時にも入力したが再 度入力を行う。)「ユーザ名」には SQL Server の管理者ユーザを入力し、「パスワード」で は管理者ユーザのパスワードを入力する。

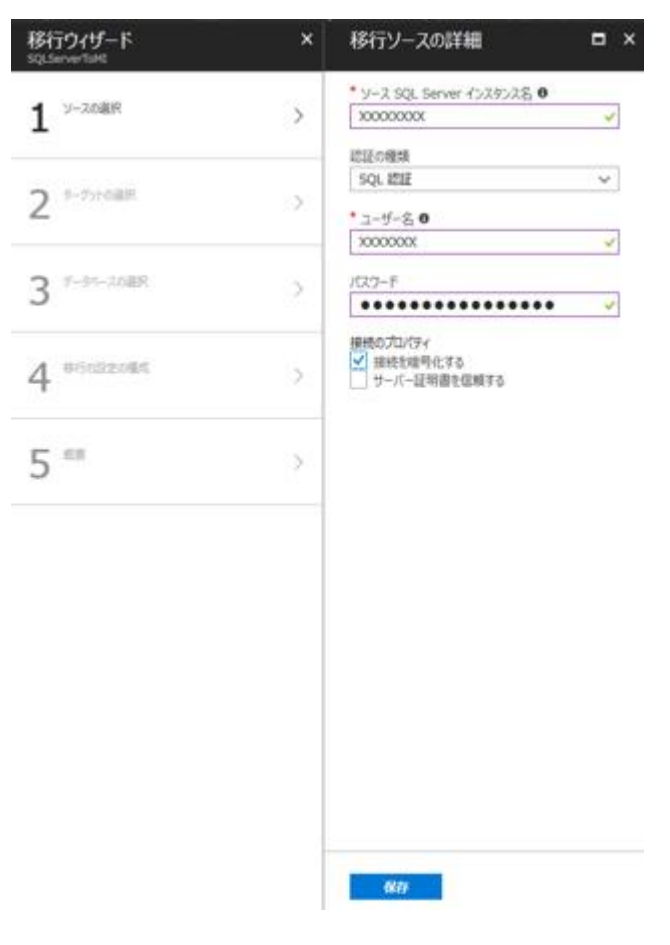

③ 「2.ターゲットの選択」では移行先となる Managed Instance の情報を入力する。「ユー ザ名」には Managed Instance の管理者ユーザを入力し、「パスワード」では管理者ユーザ のパスワードを入力する。

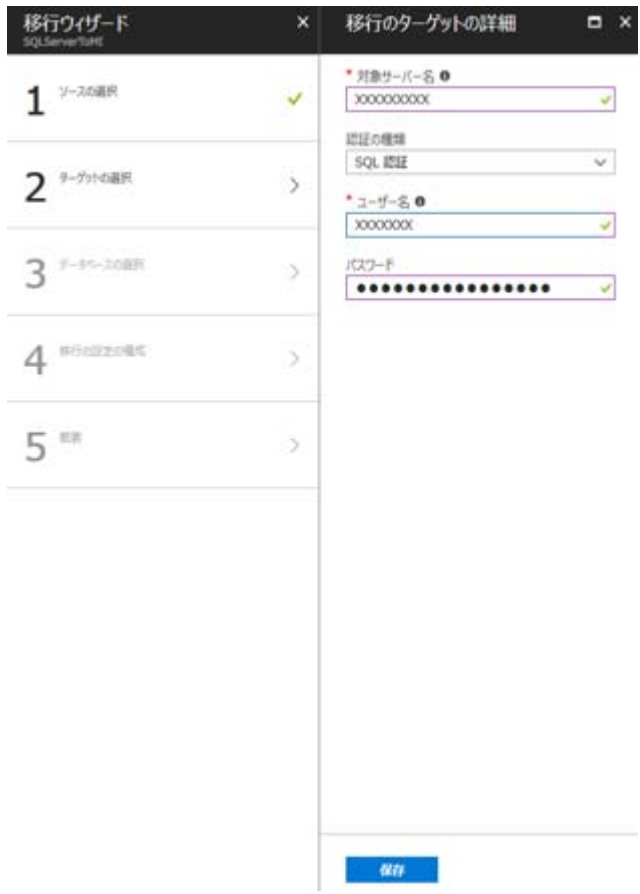

 「3.データベースの選択」では移行対象とするデータベースを選択する。今回は 「AdventureWorks2017」を選択している。

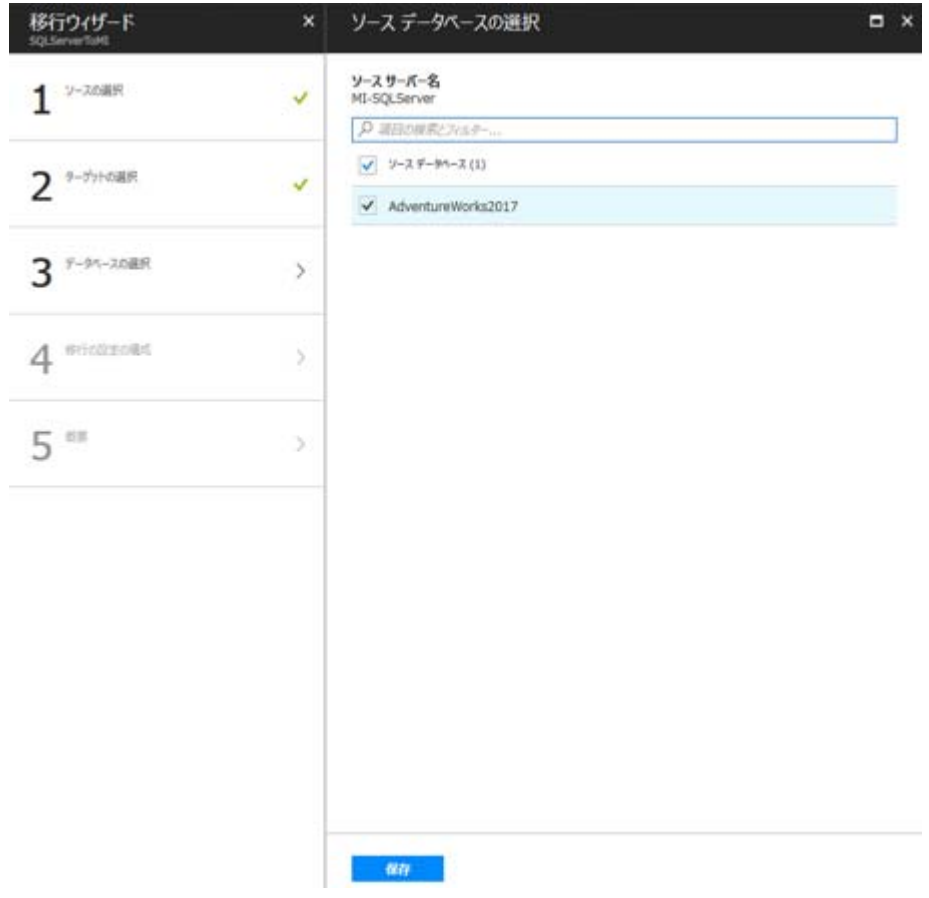

⑤ 「4.移行の設定の構成」を設定する。

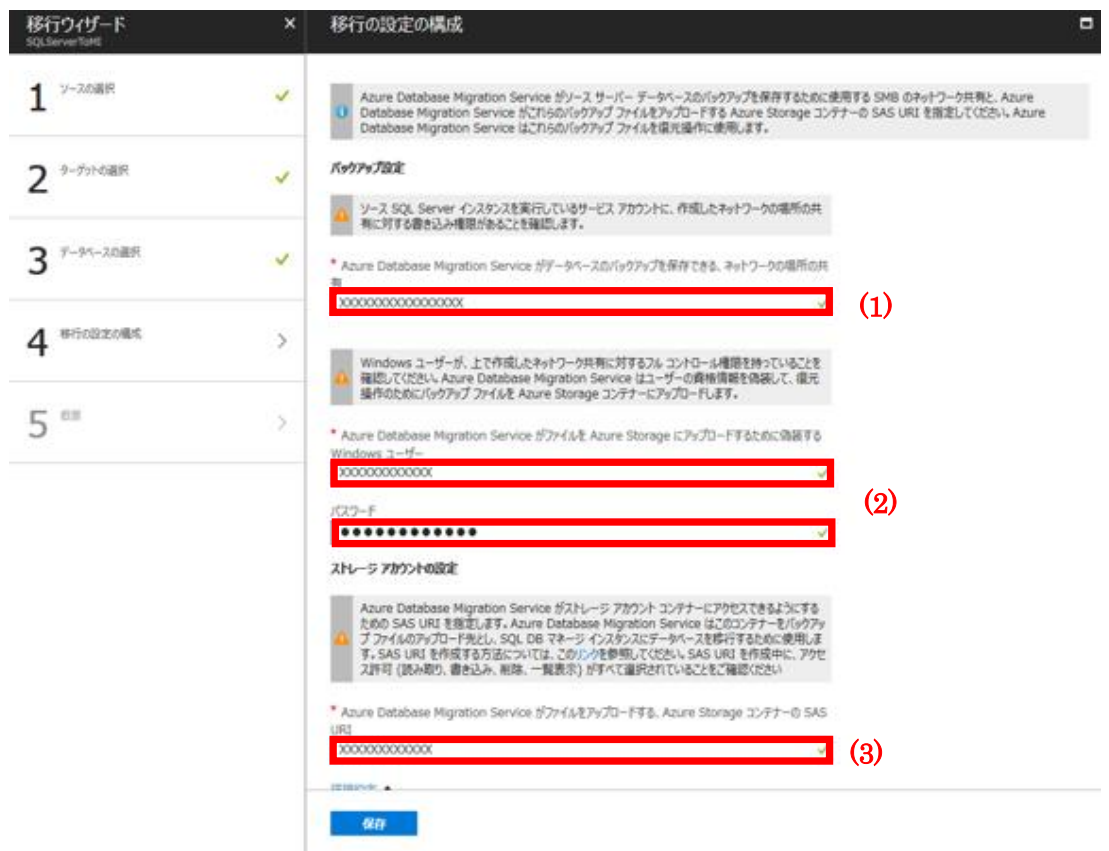

(1) Server Backup Location

移行元の SQL Server のバックアップの取得先の共有フォルダ。 移行元の SQL Server のサービスアカウントが指定した共有フォルダに対して、バッ クアップを出力できる権限を有している必要がある。

(2) User Name / Password

DMS が、SQL Server のバックアップが取得された、共有フォルダにアクセスを行う ために使用する資格情報を入力する。 共有フォルダがドメイン環境でない場合「IP アドレス¥ユーザ名」で指定する。 (ユーザ名だけでは、アクティビティ作成時のバリデーションでエラーとなる)

(3) Storage SAS URL

DMS が Managed Instance にリストアを行うために、バックアップをアップロードす る Azure BLOB ストレージの「コンテナ」にアクセスをするための SAS の URL を 入力する。Managed Instance が BLOB にアクセスする際の資格情報としても使用され る。SAS については、バックアップをアップロードするコンテナの SAS を指定する 必要があるため、Azure Storage Explorer を利用する。

⑥ 「移行の概要」が表示される。検証オプションを指定することで、移行の前に検証を実行す ることが可能である。「移行を実行する」を押下して実際の移行が始まる。

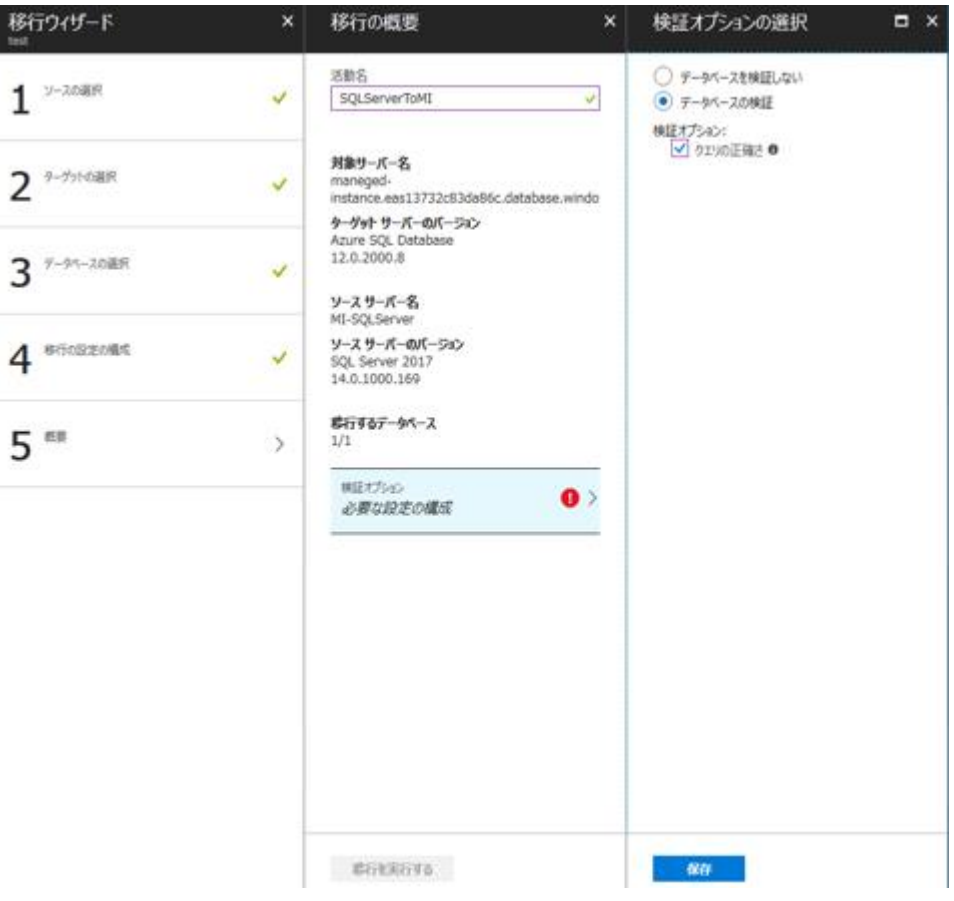

#### <span id="page-53-0"></span>4.3.4 移行状況の確認

移行状況は Azure Portal より確認することが可能である。以下の図では1つのデータベースに 対して処理が実行中であることを示している。

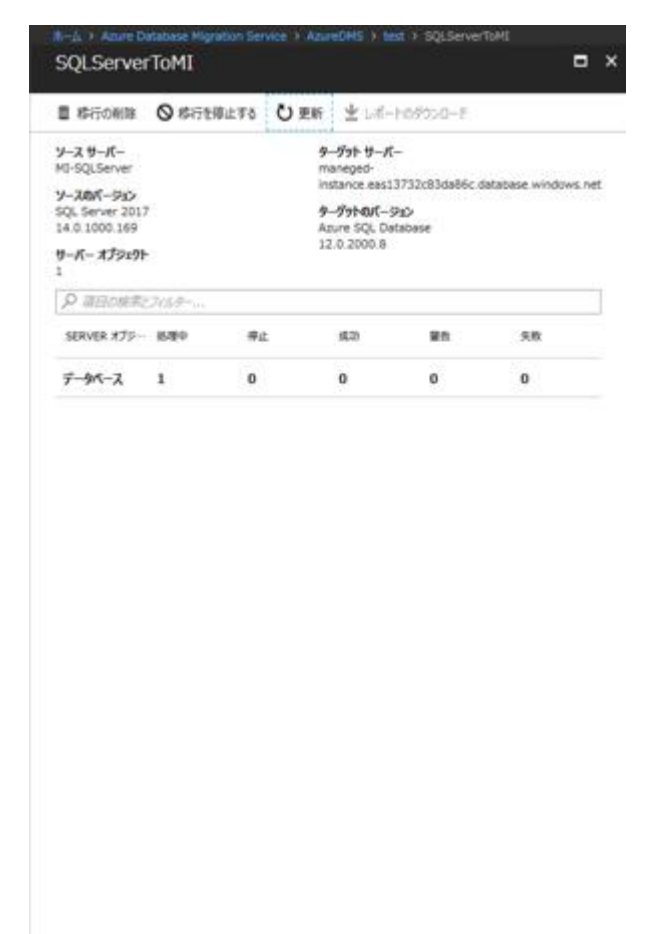

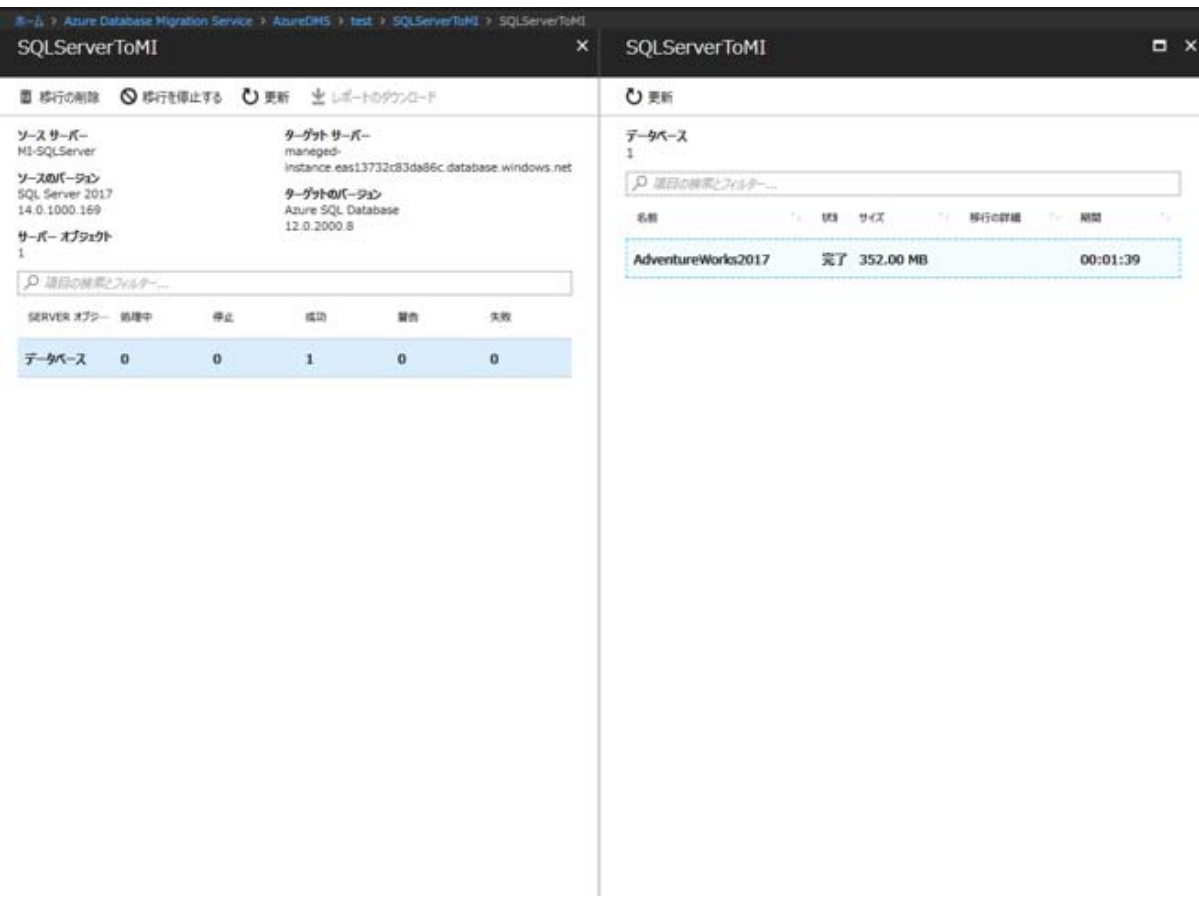

完了すると DMS のステータスに変更され、移行が完了したことを確認できる。

DMS では、移行の途中に共有フォルダや BLOB に対してバックアップファイルを作成するが、 これらは移行完了したタイミングで DMS により自動で削除される。

## <span id="page-55-0"></span>4.4 Data Migration Assistant を利用した互換性調査

Managed Instance は SQL Server 2017 ベース相当のエンジンが採用されている。Microsoft Data Migration Assistant v3.5 を利用することで、SQL Server 2008 や 2008 R2/2012/2014 を SQL Server 2017 へ移行/アップグレードした際に発生する問題を事前にチェックすることができる

(SQL Server 2014 まではアップグレード アドバイザーとして提供されていた)。Data Migration Assistant v3.5 を使用して SQL Server 2017 との互換性調査を行うことで、Managed Instance へ過 去バージョンから移行する際の事前の調査が可能である。

Data Migration Assistant は、次の URL からダウンロードすることができる。 <https://www.microsoft.com/en-us/download/details.aspx?id=53595>

プログラムのダウンロードを行い、ローカルへインストールし利用する。

<span id="page-55-1"></span>4.4.1 Managed Instance で利用可能な互換性レベル

2018 年 6 月時点で Managed Instance が利用可能な互換性レベルは以下の通りとなっている。

 $\bullet$  100

SQL Server 2008

- $110$ SQL Server 2012
- $\blacksquare$  120 SQL Server 2014
- 130 SQL Server 2016
- $140$

SQL Server 2017

Managed Instance でサポートされる最小の互換性レベルは「100」となっている。SQL Server 2005 のバックアップをリストアすると、自動的に互換性レベルが「100」に変更される動きと なる。

## <span id="page-56-0"></span>4.4.2 Data Migration Assistant の起動

Data Migration Assistant を起動するには、スタート メニューで 「Microsoft Data Migration Assistant」グループから「Microsoft Data Migration Assistant」をクリックする。

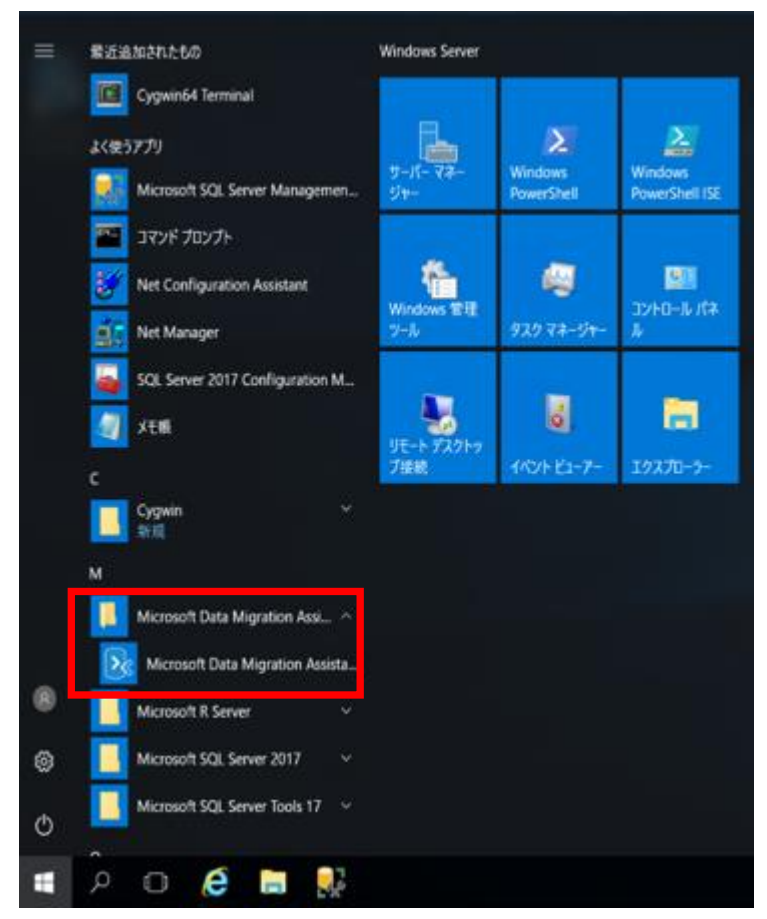

- <span id="page-56-1"></span>4.4.3 Data Migration Assistant を使った互換性調査
	- ① Data Migration Assistant の起動後、画面左上の「+」(New)ボタンを押下。

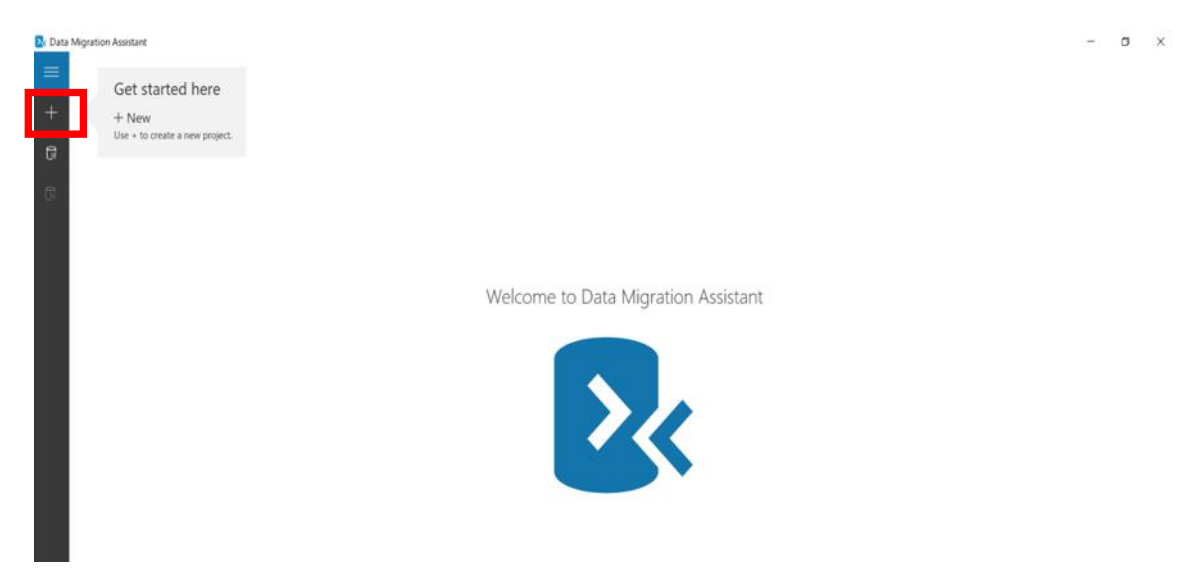

② 「New」ブレードが表示されたら、「Project type」で 「Assessment」(アセスメント)、 「Project name」に任意のプロジェクト名を入力する。画面では「demo」を入力する。

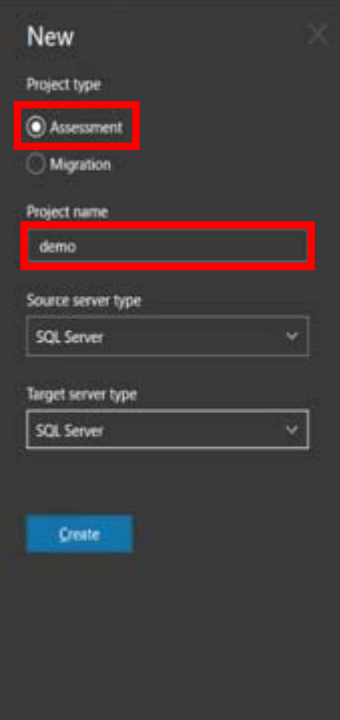

③ 以下のページが表示されたら、「Select target version」で「SQL Server 2017 on Windows」を選択し、「Compatibility Issues」を選択する。

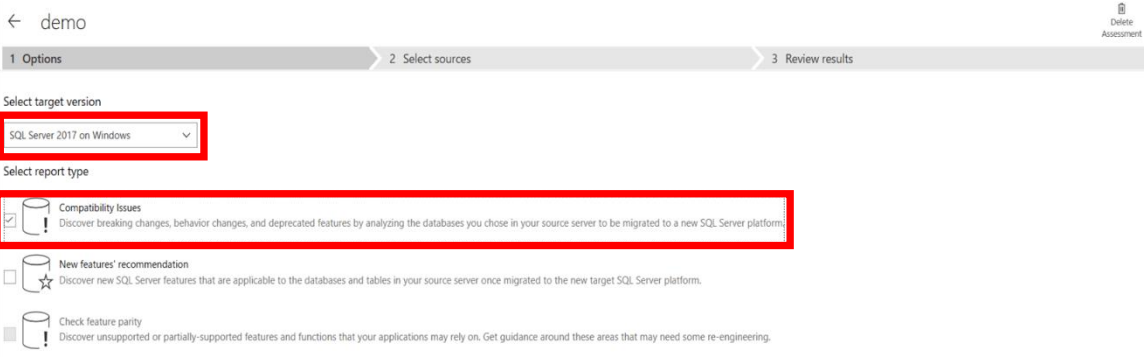

 「Connect to Server」が表示されたら、「Server Name」で接続先となる SQL Server(ア ップグレード前の SQL Server)の名前を入力し、「Connect」ボタンをクリックする。

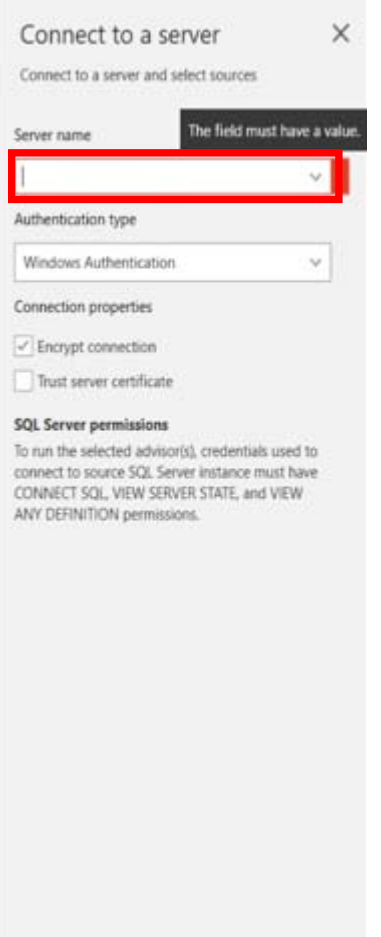

⑤ 「Add sources」のページ表示後、接続した SQL Server 上のデータベースが一覧される。 互換性のチェックを行う、対象のデータベースをチェックし、「Add」ボタンを押下する。 今回は「AdventureWorks2008R2」というデータベースを選択している。

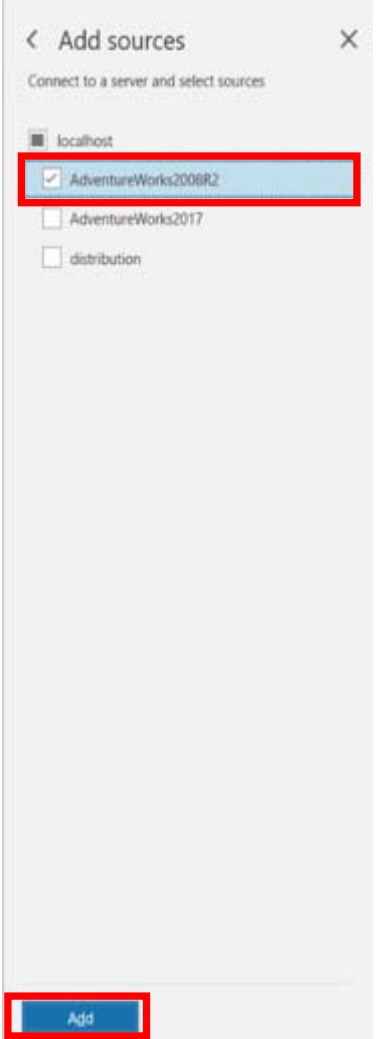

⑥ 選択したデータベースの一覧が表示される。「Start Assessment」のボタンをクリックし、 アセスメントを開始する。

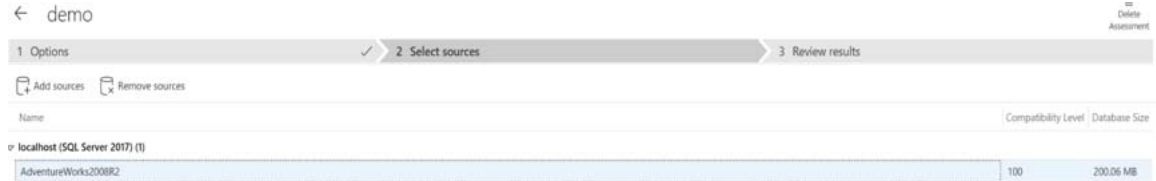

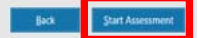

 $\bar{1}$ 

<span id="page-61-0"></span>4.4.4 アセスメント結果の確認

アセスメントが完了すると以下のような画面が表示される。互換性に問題がないか確認を行う。

- ⚫ Breaking changes 下位互換性のない変更点。未サポートの機能になるので、修正しないと動作しないもの。
- ⚫ Behavior changes 変更された動作。そのまま利用することも可能だが、気を付けたほうが良い/ 変更したほ うが良いリストとなる。
- ⚫ Deprecated features

将来廃止される機能。利用は可能だが、次のバージョン以降ではサポートされなくなる予定 のものが表示される。

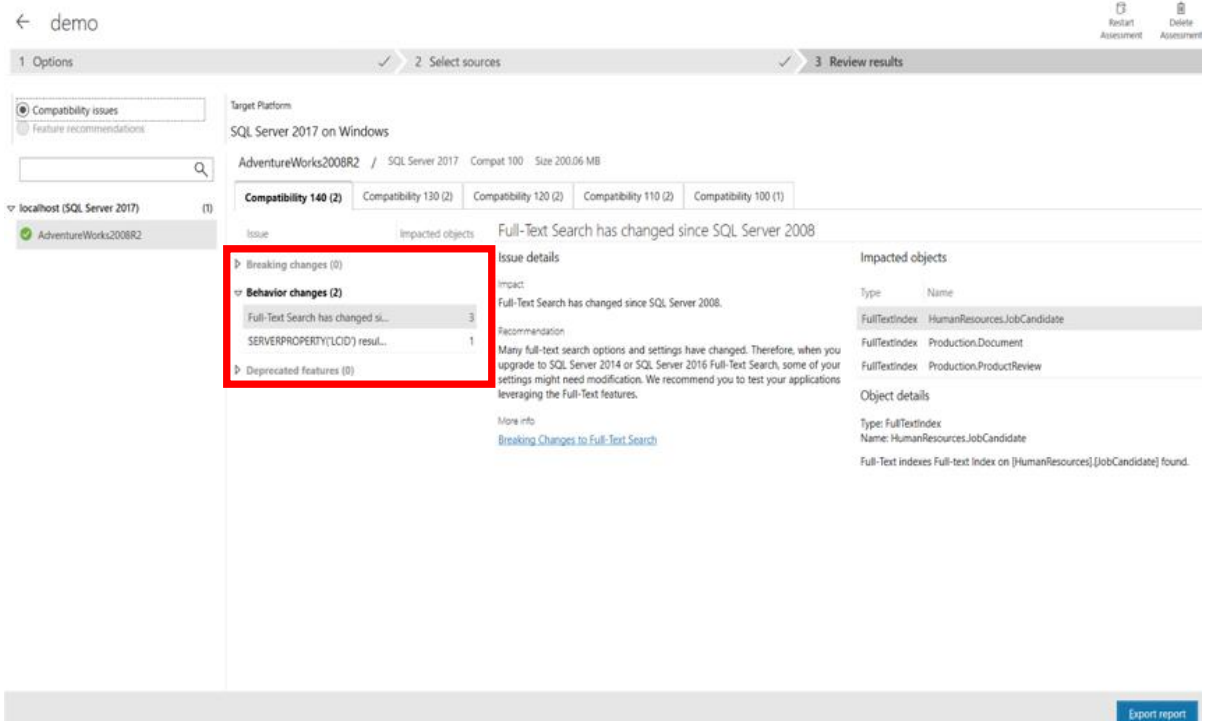

<span id="page-62-0"></span>5 最後に

Managed Instance については、これまでの SQL Database や SQL Database Elastic Pool に比べ て、オンプレミスの SQL Server との高い互換性を持っている事は明らかである。また、移行に関し てもこれまでの SQL Database と比べても柔軟に対応する事が可能であり、より PaaS 環境へ安心か つ安全な移行を可能とする。

一方で高い互換性を備えているとはいえ、完全にオンプレミスと同じかと言うとそう言う訳ではな い。違いを理解し、Managed Instance では実装出来ない機能をどのように Azure の他のサービスな どで置き替え可能かを検討する事も重要である。また、本文書内ではこれまで記載していないが、 SQL Database は Managed Instance も含めて PaaS のサービスとなる。この為、障害が発生した場 合は自動で速やかに復旧が行われ、また、データベースのそのものの最新化も基本的には自動的に実 行される。こういった事項が発生すると、SQL Database ではセッションの一時的な切断などが発生 するがこれは不具合ではなく、SQL Database の仕様通りの動きとなる。これらの動きも理解し、「一 時的な切断」について、アプリケーション側で事前に考慮することも PaaS へ移行する際の重要な要 素である。

・[SQL Database] アプリケーション作成における推奨事項について (Microsoft Azure SQL Database) <https://blogs.msdn.microsoft.com/jpsql/2014/10/22/sql-database-microso/>

・SQL Database の SQL 接続エラーと一時エラーのトラブルシューティング、診断、防止 <https://docs.microsoft.com/ja-jp/azure/sql-database/sql-database-connectivity-issues>

・Azure SQL Database との接続に関する一般的な問題のトラブルシューティング [https://docs.microsoft.com/ja-jp/azure/sql-database/sql-database-troubleshoot-common-connetion](https://docs.microsoft.com/ja-jp/azure/sql-database/sql-database-troubleshoot-common-connetion-issues)[issues](https://docs.microsoft.com/ja-jp/azure/sql-database/sql-database-troubleshoot-common-connetion-issues)

・SQL Database クライアント アプリケーションの SQL エラー コード: データベース接続エラー とその他の問題

<https://docs.microsoft.com/ja-jp/azure/sql-database/sql-database-develop-error-messages>

Azure SQL Database Managed Instance の特性、オンプレミスの SQL Server との違い、PaaS での 利点と注意事項。ユーザがこれらを理解する上で本文書が助けになると幸いである。

# <span id="page-63-0"></span>6 参考

- ・価格 <https://azure.microsoft.com/ja-jp/pricing/details/sql-database/managed/>
- ・マネージ インスタンス (プレビュー) とは? <https://docs.microsoft.com/ja-jp/azure/sql-database/sql-database-managed-instance>
- ・機能の比較: Azure SQL Database と SQL Server <https://docs.microsoft.com/ja-jp/azure/sql-database/sql-database-features>
- ・Azure SQL Database マネージ インスタンスと SQL Server の T-SQL の相違点 [https://docs.microsoft.com/ja-jp/azure/sql-database/sql-database-managed-instance-transact-sql](https://docs.microsoft.com/ja-jp/azure/sql-database/sql-database-managed-instance-transact-sql-information)[information](https://docs.microsoft.com/ja-jp/azure/sql-database/sql-database-managed-instance-transact-sql-information)
- ・Azure SQL Database マネージ インスタンスへの SQL Server インスタンスの移行 <https://docs.microsoft.com/ja-jp/azure/sql-database/sql-database-managed-instance-migrate>
- ・SQL Server を Azure SQL Database マネージ インスタンスに移行する <https://docs.microsoft.com/ja-jp/azure/dms/tutorial-sql-server-to-managed-instance>
- ・Restore a database backup to an Azure SQL Database Managed Instance [https://docs.microsoft.com/ja-jp/azure/sql-database/sql-database-managed-instance-restore-from](https://docs.microsoft.com/ja-jp/azure/sql-database/sql-database-managed-instance-restore-from-backup-tutorial)[backup-tutorial](https://docs.microsoft.com/ja-jp/azure/sql-database/sql-database-managed-instance-restore-from-backup-tutorial)
- ・Azure Database Migration Service を使用して Azure SQL DB マネージ インスタンスを移行する

ためのネットワーク トポロジ

<https://docs.microsoft.com/ja-jp/azure/dms/resource-network-topologies>

- ・Azure SQL Database マネージ インスタンスの VNet を構成する [https://docs.microsoft.com/ja-jp/azure/sql-database/sql-database-managed-instance-vnet](https://docs.microsoft.com/ja-jp/azure/sql-database/sql-database-managed-instance-vnet-configuration)[configuration](https://docs.microsoft.com/ja-jp/azure/sql-database/sql-database-managed-instance-vnet-configuration)
- ・Azure SQL Database マネージ インスタンスのカスタム DNS の構成 <https://docs.microsoft.com/ja-jp/azure/sql-database/sql-database-managed-instance-custom-dns>
- ・Azure SQL Database マネージ インスタンスにアプリケーションを接続する <https://docs.microsoft.com/ja-jp/azure/sql-database/sql-database-managed-instance-connect-app>
- ・Azure SQL Database マネージ インスタンスの監査の概要 <https://docs.microsoft.com/ja-jp/azure/sql-database/sql-database-managed-instance-auditing>
- ・Azure SQL Database マネージ インスタンスの脅威検出 [https://docs.microsoft.com/ja-jp/azure/sql-database/sql-database-managed-instance-threat](https://docs.microsoft.com/ja-jp/azure/sql-database/sql-database-managed-instance-threat-detection)[detection](https://docs.microsoft.com/ja-jp/azure/sql-database/sql-database-managed-instance-threat-detection)
- ・包含データベースでのセキュリティのベスト プラクティス

[https://docs.microsoft.com/ja-jp/sql/relational-databases/databases/security-best-practices-with](https://docs.microsoft.com/ja-jp/sql/relational-databases/databases/security-best-practices-with-contained-databases?view=sql-server-2017)[contained-databases?view=sql-server-2017](https://docs.microsoft.com/ja-jp/sql/relational-databases/databases/security-best-practices-with-contained-databases?view=sql-server-2017)